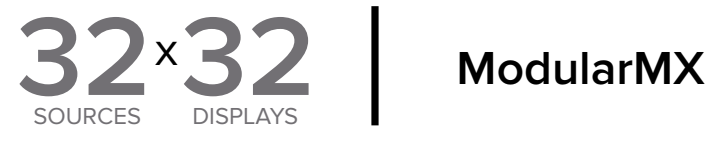

# MOD-32432-DVI • MOD-32432-DVIELR MOD-32432-DVI1FO • MOD-32432-DPDVI MOD-32432-DPELR • MOD-32432-DP1FO

V 1.0 User Manual

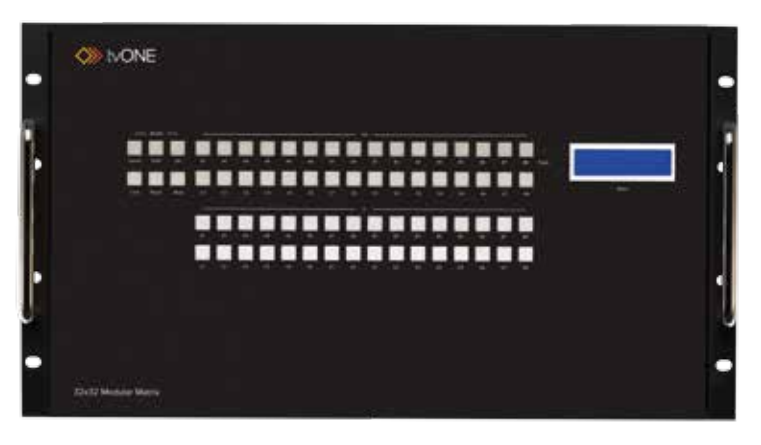

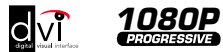

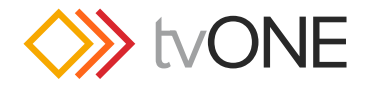

USA

tvONE 2791 Circleport Drive Erlanger, KY 41018

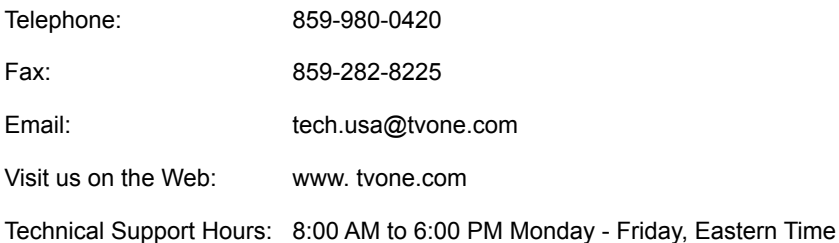

## EMEA

tvONE Unit V, Continental Approach, Westwood Industrial Estate Margate, Kent CT9 4JG, UK

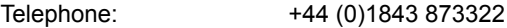

Fax: +44 (0)1843 873301

Email: tech.europe@tvone.com

Visit us on the Web: www. tvone.com

Technical Support Hours: 8:00 AM to 5:30 PM Monday - Friday, GMT

For 24 / 7 support, see the back of the product for the support number

#### **Notice**

tvONE reserves the right to make changes in the hardware, packaging and any accompanying documentation without prior written notice.

## **32x32 ModularMX** is a trademark of tvONE,

All trademarks are the property of their respective companies.

© 2014 tvONE, All Rights Reserved All trademarks are the property of their respective companies

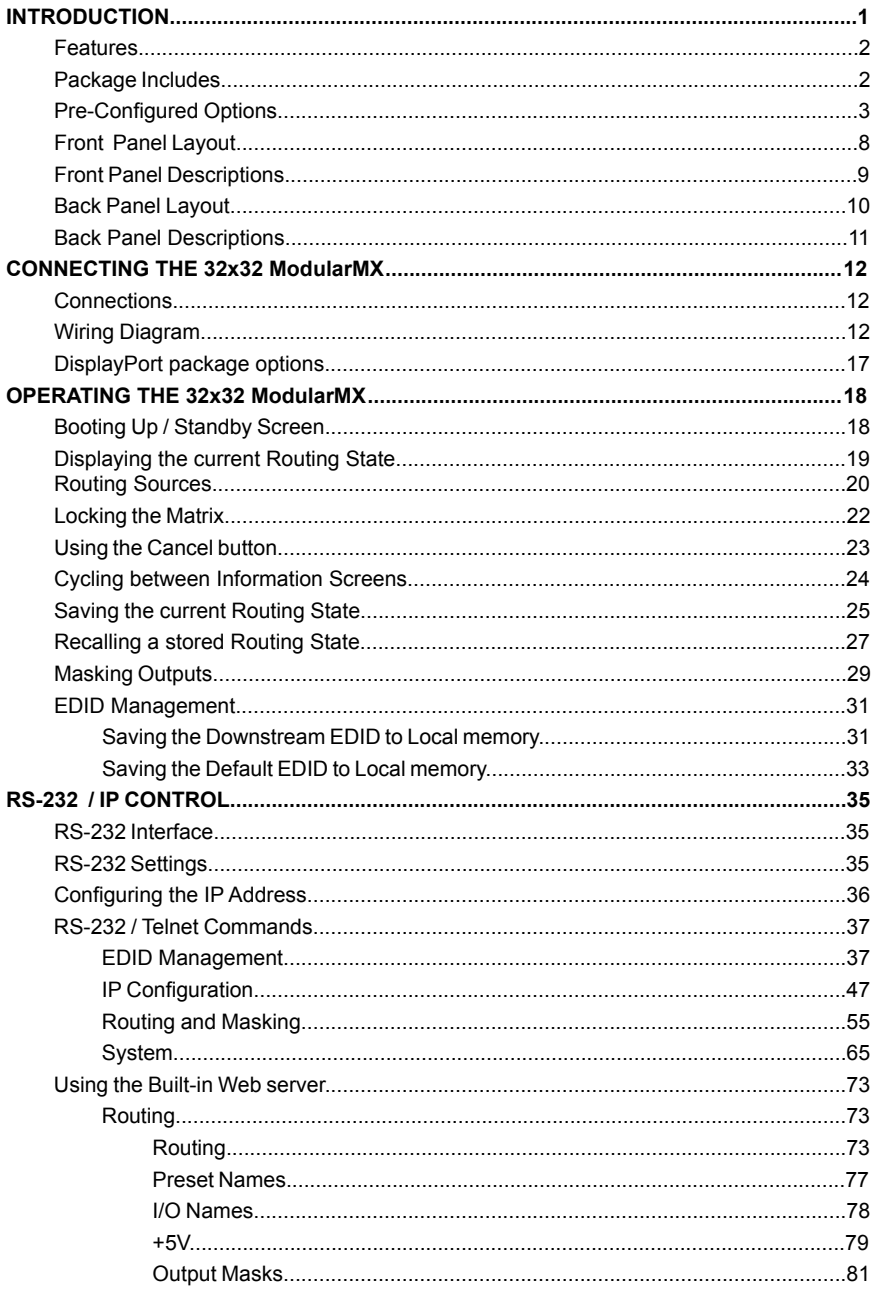

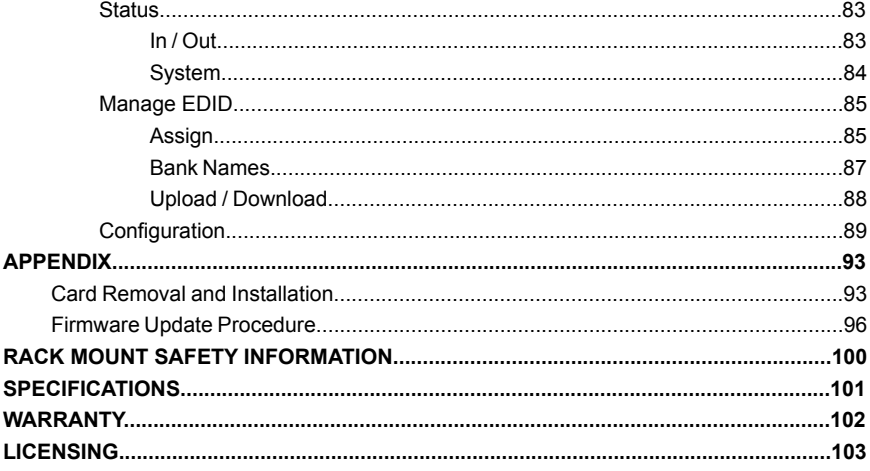

#### **READ THESE NOTES BEFORE INSTALLING OR OPERATING THE 32x32 ModularMX**

- There is no internal scaling in the 32x32 ModularMX. All of the attached monitors must be able to display the output resolutions of the source devices. For maximum compatibility it is recommended that only one compatible/common resolution be used by all of the source devices.
- Routing features can be accessed using the serial control interface or via Telnet. See page 37 - 74 for more information.
- The 32x32 ModularMX has several The tvONE 32x32 ModularMX provides several different pre-configured packages to suit the needs of your application. This User Manual covers all available configurations. See page 3 for information on identifying the type of 32x32 ModularMX that was purchased.

Congratulations on your purchase of the 32x32 ModularMX. Your complete satisfaction is very important to us.

## **tvONE**

In the realm of video distribution, certain features are invaluable in a commercial or broadcast environment. Accommodations such as a build-in power supply and flat black rack-mount enclosures set tvONE apart from our traditional products. Complex distribution units allow for professional DVI, 3G-SDI, and HDMI signals to be routed and converted easily and seamlessly, while being backed up by a renowned and dependable technical support team. tvONE invites you to explore the tvONE product line and hopes that you find the solution that fits your needs.

## **The tvONE 32x32 ModularMX**

The tvONE 32x32 ModularMX provides an all-in-one professional-grade solution to route up to 32 DVI sources to up to 32 DVI displays with resolutions up to 1920 x 1200. The modular design of this matrix provides the ultimate in flexibility by allowing the use of any combination of DVI, ELR, or 1FO output modules in any of its four output slots. This feature allows the tvONE 32x32 ModularMX to function as both a Matrix and as an Extender. The front-panel LCD displays the current routing status and each DVI source is accessible to any display by using the front-panel push buttons, via the RS-232 interface, or through IP Control (built-in Web server and Telnet). Hot-swappable dual redundant power supplies allow these matrixes to be used for applications in demanding applications where enhanced reliability, ease of servicing and zero down-time are required.

## **How It Works**

Connect up to 32 DVI source devices using DVI cables to the inputs on the tvONE ModularMX. Connect up to 32 displays via DVI, CAT-5, or Fiber Optic cables depending on which output modules are utilized. Connect an Ethernet cable from the network to the RJ-45 connector to use the built-in Web server or Telnet capability to control routing, EDID, and other functions. Connect an RS-232 cable from a RS-232 control device to control the matrix via RS-232. Connect the IEC connectors of the included AC power cords to the matrix and plug the power cords into available electrical outlets. The DVI sources will be routed as selected.

## **Features**

- Supports resolutions up to 1920 x 1200
- Modular inputs and outputs organized into banks of 8 input or output devices
- Advanced EDID management for rapid integration of sources and displays
- RS-232 Serial interface for remote control via a computer or automation control system
- Front-panel LCD display
- Front-panel push buttons for local switching
- Built-in Web server, Telnet, and UDP control via IP
- Routing states can be stored and recalled at the touch of a button
- Dual redundant hot-swappable power supplies
- Removable and replaceable fan and filter
- Output masking command
- Standby mode
- Power ON / OFF switch
- Rack-mountable

## **Package Includes**

See the information beginning on the next page for details on the available pre-configured options.

If any of the items from the pre-configured packages are missing, call tvONE Technical Support between the hours of 8:00 AM and 5:00 PM, Monday through Friday, EDT in the USA or 8:00 AM to 5:30 PM Monday - Friday, GMT in Europe.

## **Pre-Configured Options**

Before reading this User Manual, familiarize yourself with the rear panel of the 32x32 ModularMX.

The 32x32 ModularMX can accommodate up to four input cards and four output cards. Each card provides eight connectors, providing a total of 32 inputs and outputs. The 32x32 ModularMX is sold pre-configured with a combination of input and output cards best suited for the needs of your application. We will cover each configuration in the next section. First, we will identify the location of each input and output card on the matrix.

> **NOTE:** When a card is not installed, it is recommended that a cover plate be installed over the expansion bay to prevent dust and other foreign particles from entering the matrix.

## **Matrix Layout**

The bottom-four expansion bays of the matrix only accept *input* cards. The top-four expansion bays only accept *output* cards. Each expansion bay on the matrix is identified with a letter: A, B, C, and D, from top to bottom (see next page).

The inputs and outputs are numbered on each card, from left-to-right.

Blue LEDs on each card indicate that the card is properly powered.

Refer to page 10 for detailed information on the rear-panel layout.

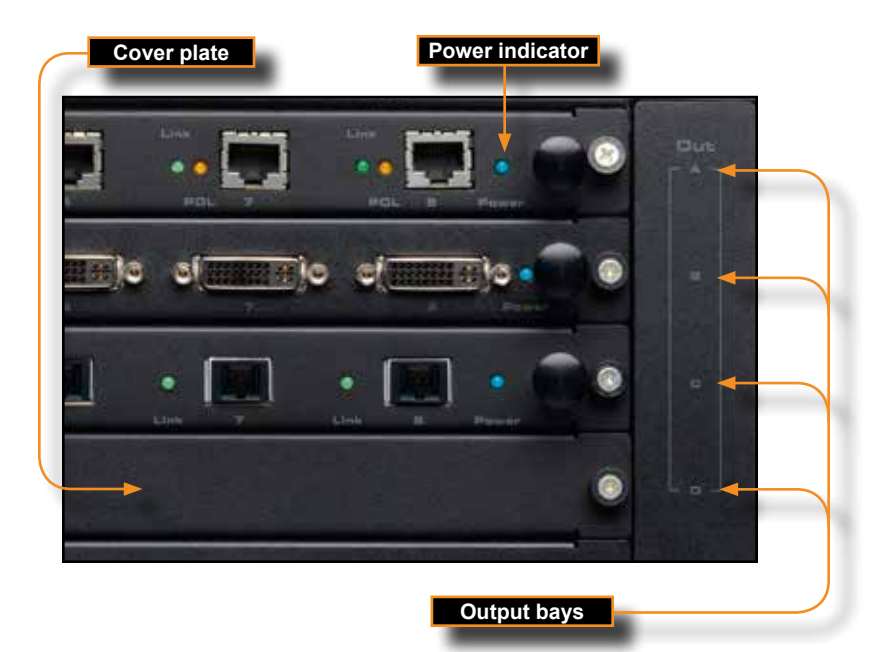

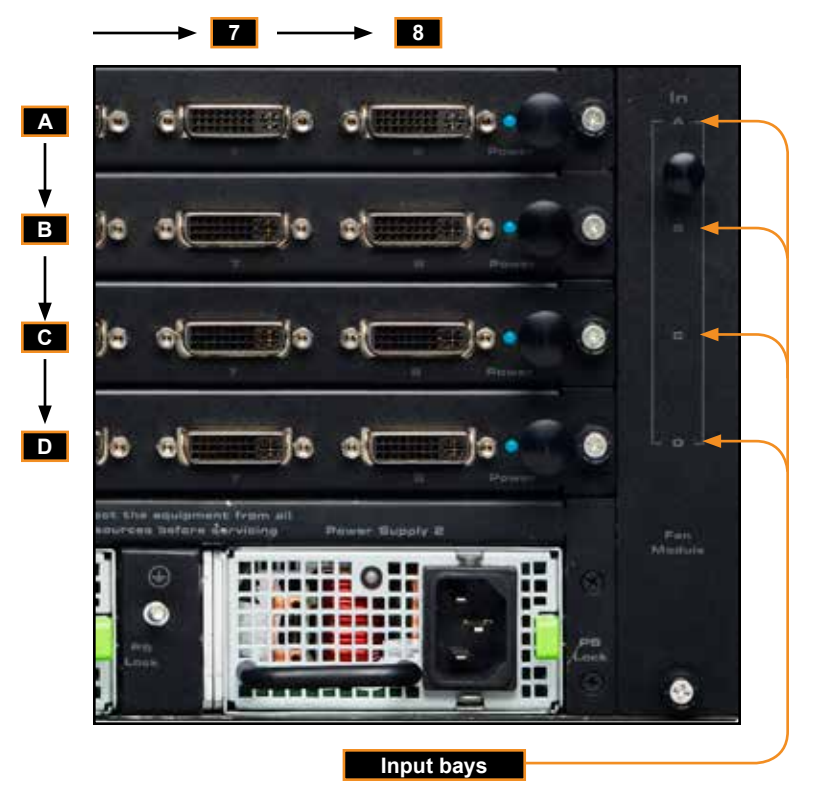

The following list outlines the available pre-configured options. Because this User Manual covers information on all available configurations, it is important to identify the type of 32x32 ModularMX that you have purchased:

## **• MOD-32432-DVI**

Four input cards. Each card contains eight DVI inputs, providing a total of 32 DVI inputs.

Four output cards. Each card contains eight DVI outputs, providing a total of 32 DVI outputs.

## **Package Includes:**

- (1) 32x32 ModularMX Frame
- (1) DB-9 cable
- (2) AC power cords
- (4) ModularMX 8 DVI Input Cards
- (4) ModularMX 8 DVI Output Cards
- (1) Quick-Start guide

#### **• MOD-32432-DVIELR**

Four input cards. Each card contains eight DVI inputs, providing a total of 32 DVI inputs.

Four output cards. Each card contains eight ELR-POL outputs. Each of these ELR-POL outputs are connected to a Receiver unit, using a CAT-5e cable, allowing you to extend the DVI signal up to 330 feet (100 meters). 32 ELR-POL Receiver units are included with this package option.

#### **Package Includes:**

(1) 32x32 ModularMX Frame (1) DB-9 Cable (2) AC Power Cords (4) ModularMX 8 DVI Input Cards (4) ModularMX 8 DVI Sender over CAT-5 Cards (32) DVI ELR Receivers with POL (1) Quick-Start guide

#### **• MOD-32432-DPDVI**

Four input cards. Each card contains eight DisplayPort inputs, providing a total of 32 DisplayPort inputs.

Four output cards. Each card contains eight DVI outputs, providing a total of 32 DVI outputs.

#### **Package Includes:**

- (1) 32x32 ModularMX Frame
- (1) DB-9 Cable
- (2) AC Power Cords
- (4) ModularMX 8 DisplayPort Cards
- (4) ModularMX 8 DVI Output Cards
- (1) Quick-Start guide

#### **• MOD-32432-DPELR**

Four input cards. Each card contains eight DisplayPort inputs, providing a total of 32 DisplayPort inputs.

Four output cards. Each card contains eight ELR-POL outputs. Each of these ELR-POL outputs are connected to a Receiver unit, using a CAT-5e cable, allowing you to extend the DisplayPort signal up to 330 feet (100 meters). 32 ELR-POL Receiver units are included with this package option.

#### **Package Includes:**

(1) 32x32 ModularMX Frame (1) DB-9 Cable (2) AC Power Cords (4) ModularMX 8 DisplayPort Cards (4) ModularMX 8 DVI Sender over CAT-5 Cards (32) DVI ELR Receivers with POL (1) Quick-Start guide

## **• MOD-32432-DVI1FO**

Four input cards. Each card contains eight DVI inputs, providing a total of 32 DVI inputs.

Four output cards. Each card contains eight SC-type fiber optic connectors. Each of these fiber optic connectors are connected to a Receiver unit, allowing you to extend the DVI signal up to 6600 feet (2 kilometers) using 50μ OM3e multimode fiber optic cable. OM3 and OM1 fiber are also supported. 32 fiber optic Receiver units are included with this package option.

## **Package Includes:**

- (1) 32x32 ModularMX Frame
- (1) DB-9 Cable
- (2) AC Power Cords
- (4) ModularMX 8 DVI Input Cards
- (4) ModularMX 8 DVI Sender over 1FO Cards
- (32) DVI Modular Receivers over 1FO
- (32) Power supplies for DVI Modular Receivers over 1FO
- (1) Quick-Start guide

#### **• MOD-32432-DP1FO**

Four input cards. Each card contains eight DisplayPort inputs, providing a total of 32 DisplayPort inputs.

Four output cards. Each card contains eight SC-type fiber optic connectors. Each of these fiber optic connectors are connected to a Receiver unit, allowing you to extend the DisplayPort signal up to 6600 feet (2 kilometers) using 50μ OM3e multimode fiber optic cable. OM3 and OM1 fiber are also supported. 32 fiber optic Receiver units are included with this package option.

#### **Package Includes:**

(1) 32x32 ModularMX Frame (1) DB-9 Cable (2) AC Power Cords (4) ModularMX 8 DisplayPort Input Cards (4) ModularMX 8 DisplayPort Sender over 1FO Cards (32) DVI Modular Receivers over 1FO (32) Power supplies for DVI Modular Receivers over 1FO (1) Quick-Start guide

# **INTRODUCTION**

## **Front Panel Layout**

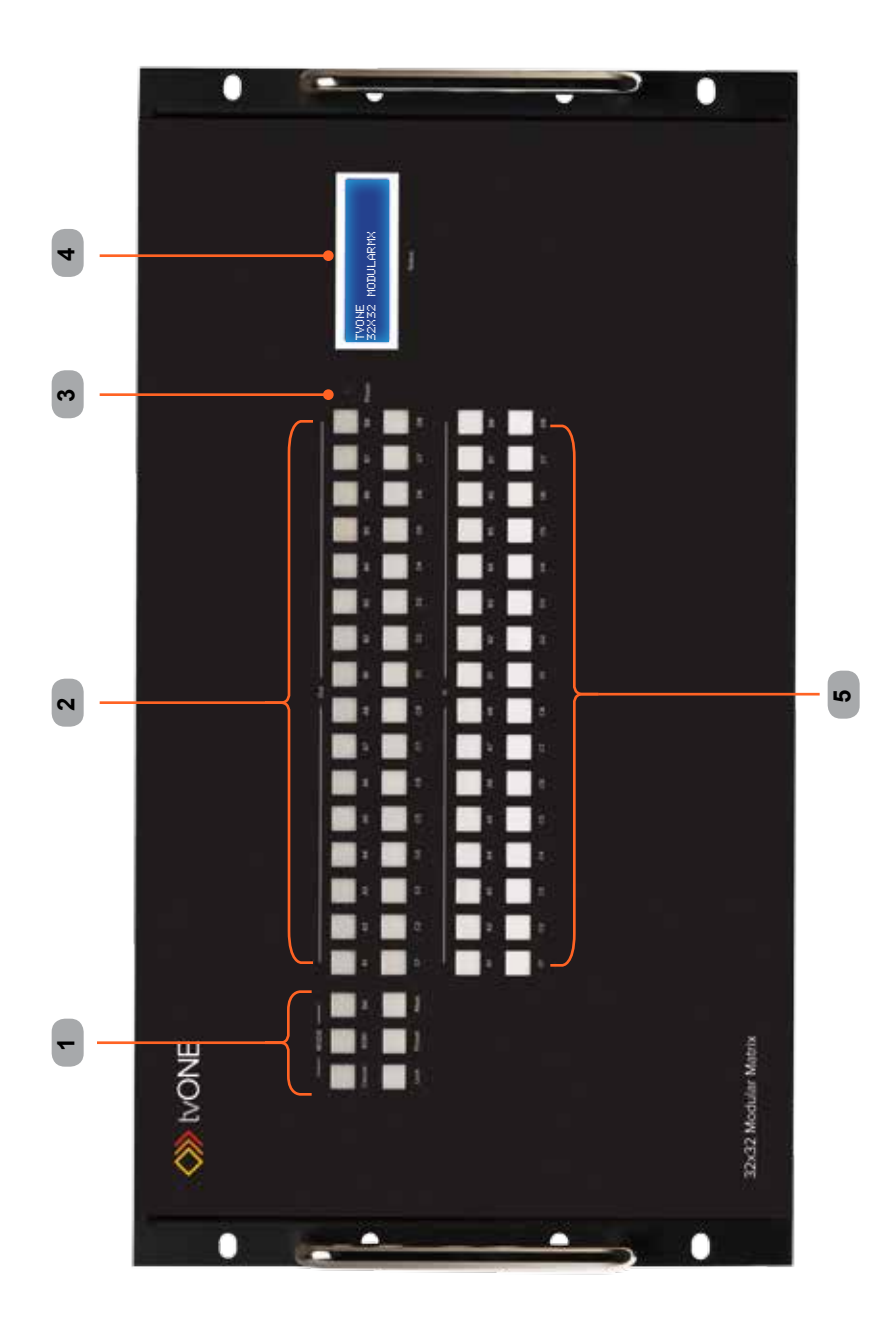

## **Front Panel Descriptions**

#### *1 Mode Buttons*

These buttons are used to control other features on the product. See pages 22 - 36 for more information.

#### *2 Output Buttons (1 - 32)*

Used for routing an Input to an Output. Each of these buttons represents an Output. See page 22 for more information on routing DVI sources.

#### *3 Power Indicator*

This LED indicator will glow red when the power is turned on.

#### *4 LCD Display*

Displays the current routing status of the Matrix and is also used to manage source routing.

#### *5 Input Buttons (1 - 32)*

Used for routing an Input to an Output. Each of these buttons represents an Input. See page 22 for more information on routing DVI sources.

# **INTRODUCTION**

## **Back Panel Layout**

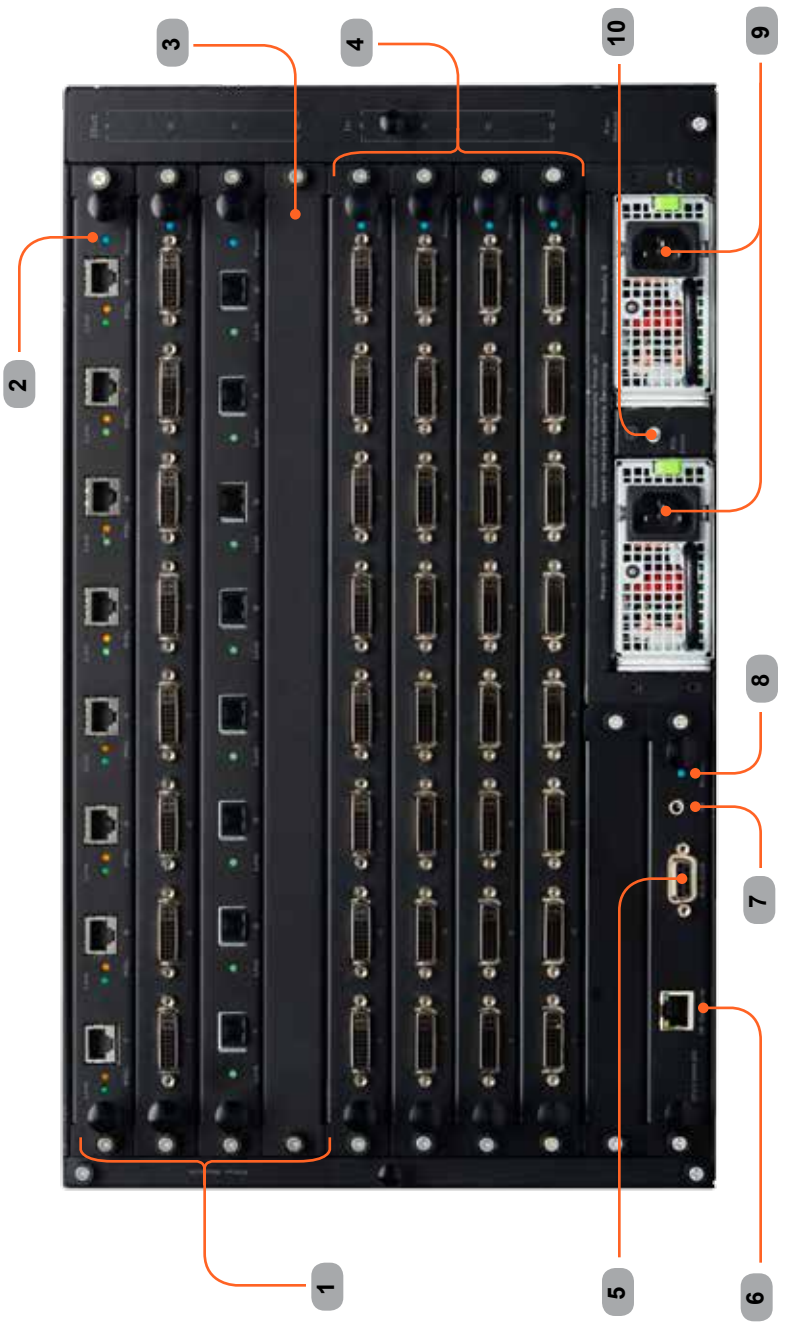

## **Back Panel Descriptions**

## *1 Out (1 - 32)*

Connect the output devices to these ports. Output banks are shown using the tvONE ELR-POL Extender (DVI-8ELR-S), the tvONE Fiber Optic Extender (DVI-1FO-S), and the tvONE DVI Output Board (MOD-8DVI-O).

## *2 Power (Input / Output boards)*

Each Input and Output card has its own power indicator. This LED indicator will glow bright blue when the card is properly installed and the power to the 32x32 ModularMX is applied.

## *3 Cover Plate*

In the event that an Output (or Input) board is not required, the cover plate can be installed to prevent foreign particles or objects from entering the system.

## *4 In (1 - 32)*

Connect the source devices to each of these ports. At the time of this writing, only DVI input modules are available.

#### *5 RS-232 Serial Port*

Connects to the RS-232 control device. The 32x32 ModularMX may be switched remotely using this port. See page 37 - 74 for more information.

#### *6 IP / UDP / Telnet Control*

Connect the 32x32 ModularMX to a network in order to use IP / UDP / Telnet control.

#### *7 IR*

Connect an IR extender to this IR port.

#### *8 Power*

This LED indicator glows bright blue when the matrix is powered on.

#### *9 Power Supply (1 - 2)*

Connect the included AC power cords from these receptacle to an available electrical outlet. The redundant (secondary) power cable should be connected to an electrical outlet on a different circuit. Each power supply is 110/220V AC.

## *10 Grounding Terminal*

Provides a discharge path to ground in case a short circuit occurs between the "hot" lead of the power supply and the enclosure of the Matrix. The grounding wire should be attached from the grounding terminal to an approved ground path.

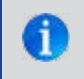

**NOTE:** Depending upon the package option of the 32x32 ModularMX that was purchased, the back-panel may differ.

## **Connections**

Because there are several variations of the 32x32 ModularMX, we will cover each package option. Locate the connection instructions for the package which was purchased. The wiring diagram at the bottom of the page provides a general reference for connecting the *32x32 ModularMX*. See the following pages for detailed connection instructions on each package option.

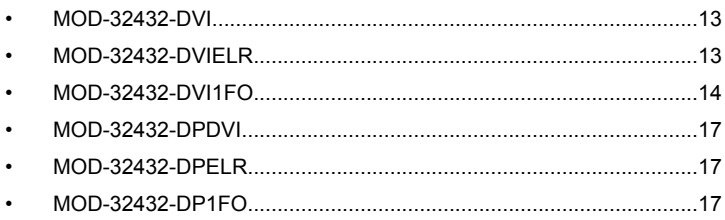

## **Wiring Diagram**

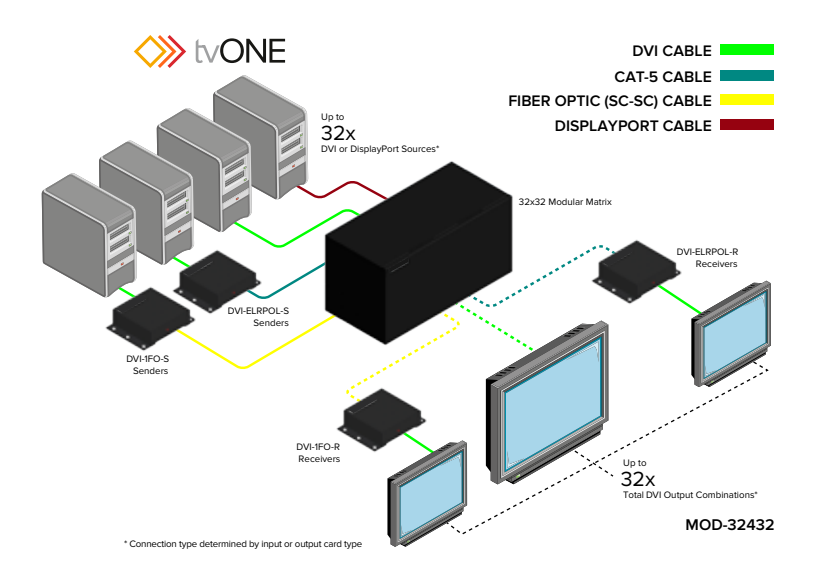

**WARNING:** This product should always be connected to a grounded electrical socket.

## *MOD-32432-DVI*

- 1. Connect up to 32 DVI sources to the DVI inputs on the rear panel of the *32x32 ModularMX* using DVI cables.
- 2. Connect up to 32 DVI displays to the DVI outputs on the rear panel of the *32x32 ModularMX*.
- 3. Connect both AC power cords from the *32x32 ModularMX* to available electrical outlets. Connecting both AC power cords will provide redundancy should one of the power supplies fail. It is recommended to connect each power cord to electrical outlets on two separate circuits.

## *MOD-32432-DVIELR*

- 1. Connect up to 32 DVI sources to the DVI inputs on the rear panel of the *32x32 ModularMX* using DVI cables.
- 2. Connect a CAT-5e cable (or better), up to 330 feet (100 meters) from each ELR-POL jack on the Sender card to each of the included ELR-POL Receiver units, as shown below.

DVI-8ELR-S

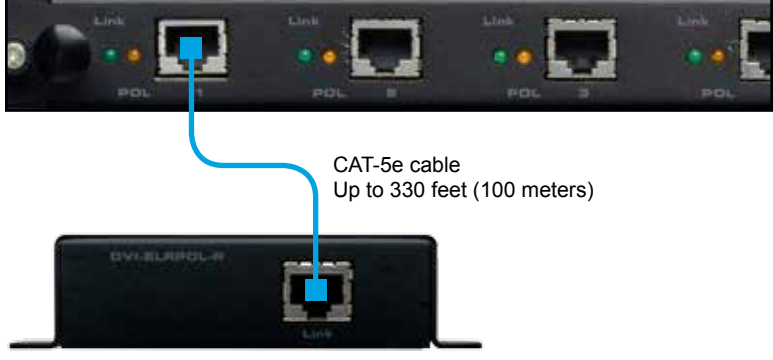

DVI-ELRPOL-R

Once the matrix is powered, the Link indicators will glow bright green to indicate a solid link between the output card and the Receiver unit.

The POL indicators will glow bright amber to indicate that the Receiver unit is being powered.

(continued on next page)

3. Connect a DVI cable from the DVI Out port on each ELR-POL Receiver unit to a DVI display.

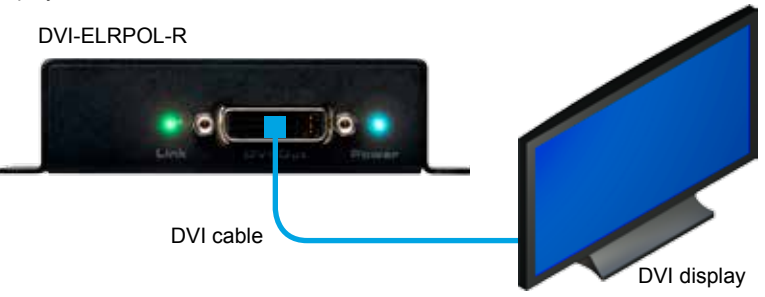

4. Connect both AC power cords from the *32x32 ModularMX* to available electrical outlets. Connecting both AC power cords will provide redundancy should one of the power supplies fail. It is recommended to connect each power cord to electrical outlets on two separate circuits.

Power to the Receiver unit is delivered from the power supply in the matrix over the CAT-5e cable using tvONE Power Over Line (POL) technology. The Link indicator will glow bright green to indicate a solid connection between the matrix and the Receiver unit. The Power indicator will glow bright blue to indicate that the Receiver unit is being powered.

If either of these LED indicators are OFF, inspect the CAT-5 cable for loose connections or possible defects.

## *MOD-32432-DVI1FO*

- 1. Connect up to 32 DVI sources to the DVI inputs on the rear panel of the *32x32 ModularMX* using DVI cables.
- 2. Connect a single strand of SC-terminated 50μ OM3e multimode fiber optic cable from each SC connector on the Sender card to each Receiver unit, as shown below:

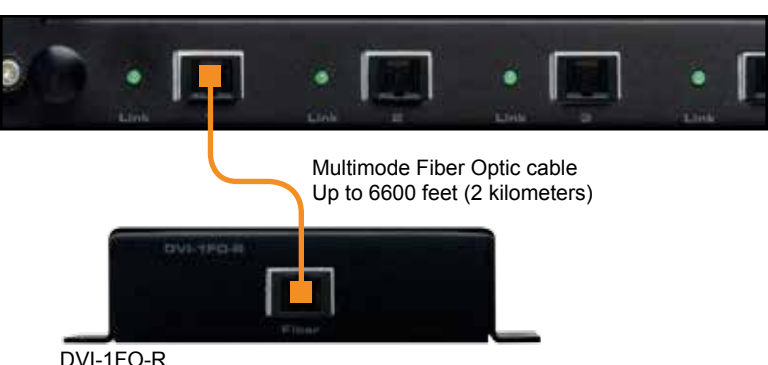

MOD-8FO-S

50μ OM3e, OM3, and 62.5μ OM1 multimode fiber optic cable can be used. However, the maximum extension distance will be dependent upon the type of fiber optic cable used. Refer to the table, below.

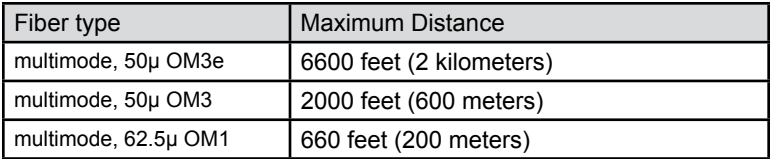

3. Connect the power supply to the 1FO Receiver unit then connect the power supply to an available electrical outlet.

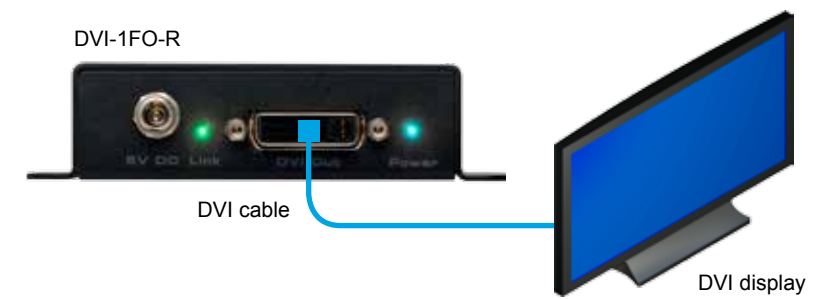

4. Connect both AC power cords from the matrix to available electrical outlets. Connecting both AC power cords will provide power redundancy should one of the power supplies fail. It is recommended to connect each AC power cord to separate circuits.

The Link indicator (on the Receiver unit) will glow bright green to indicate a connection between the matrix and the Receiver unit. If the Link indicator is OFF, then inspect the fiber optic cable for loose connections or possible defects.

The Power indicator will glow bright blue to indicate that the Receiver unit is powered.

## **DisplayPort package options**

Each DisplayPort package is based on the DVI package options, except for the fact that all inputs will be DisplayPort instead of DVI. Refer to the connection instructions for the DVI version of each package if needed.

## **• MOD-32432-DPDVI (based on the MOD-32432-DVI)**

- 1. Connect up to 32 DisplayPort sources to the DisplayPort inputs on the matrix.
- 2. Connect up to 32 displays to the outputs on the matrix using DisplayPort cables.
- 3. Power the matrix.

## **• MOD-32432-DPELR (based on the MOD-32432-DVIELR)**

- 1. Connect up to 32 DisplayPort sources to each DisplayPort input on the matrix.
- 2. Connect a CAT-5e cable (or better), up to 330 feet (100 meters) from each ELR-POL jack on the output card to each of the included ELR-POL Receiver units.
- 3. Power the matrix.

Once the matrix is powered, the Link indicators will glow bright green to indicate a solid link between the Matrix card and the Receiver unit. The POL indicators will glow bright amber to indicate that the Receiver unit is being powered.

## **• MOD-32432-DP1FO (based on the MOD-32432-DVI1FO)**

- 1. Connect up to 32 DisplayPort sources to the DisplayPort inputs on the matrix.
- 2. Connect a single strand of SC-terminated 50μ OM3e multimode fiber optic cable from each SC connector on the Sender card to each Receiver unit.

50μ OM3e, OM3, and 62.5μ OM1 multimode fiber optic cable can be used. However, the maximum extension distance is dependent upon the type of fiber optic cable used:

- 6600 feet (2 kilometers) using 50μ OM3e multimode fiber optic cable.
- 2000 feet (600 meters) using 50µ OM3 multimode fiber optic cable.
- 660 feet (200 meters) using 62.5μ OM1 multimode fiber optic cable.
- 3. Connect the power supply to the 1FO Receiver unit then connect the power supply to an available electrical outlet.
- 4. Power the matrix.

## **Booting Up / Standby Screen**

The front-panel LCD of the 32x32 ModularMX is a 16 character 2 line display. This display is used to aid in performing routing commands, as well as displaying additional system information. When the unit is powered on, the following screens are displayed:

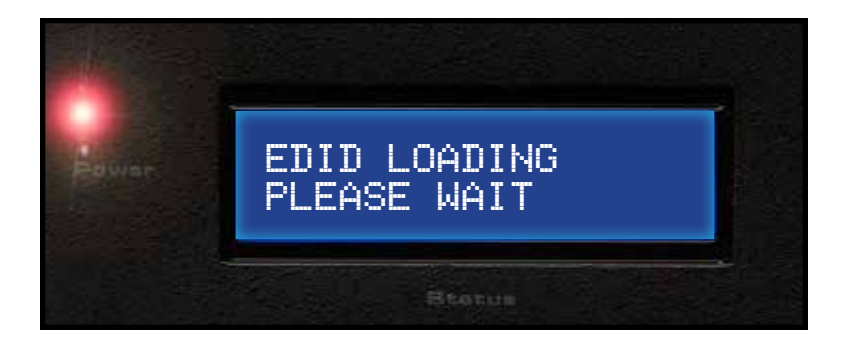

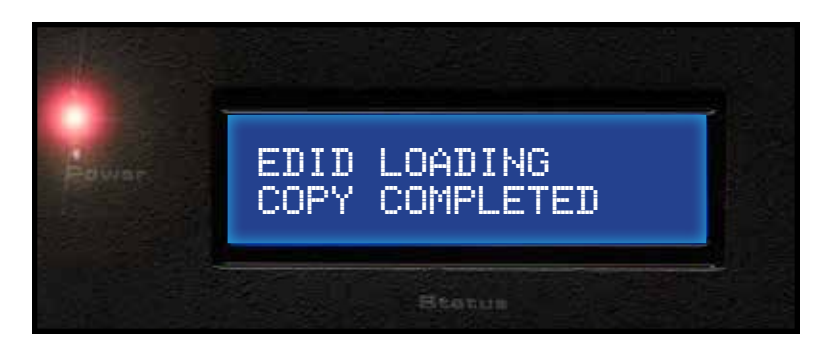

After a few moments, the standby screen is displayed:

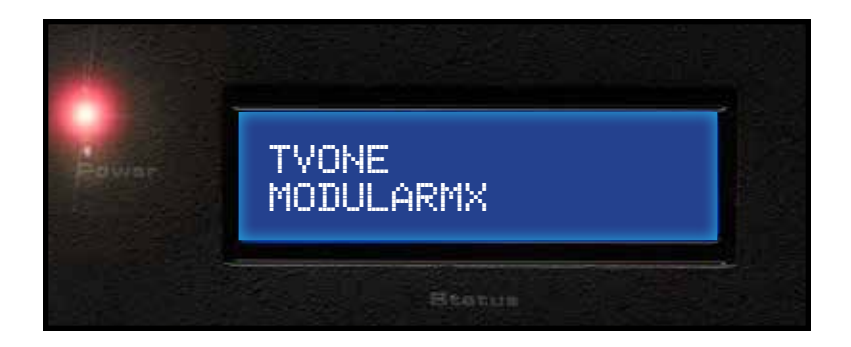

## **Displaying the Current Routing State**

To display the current routing status of the Matrix, press any one of the Input or Output buttons on the front panel.

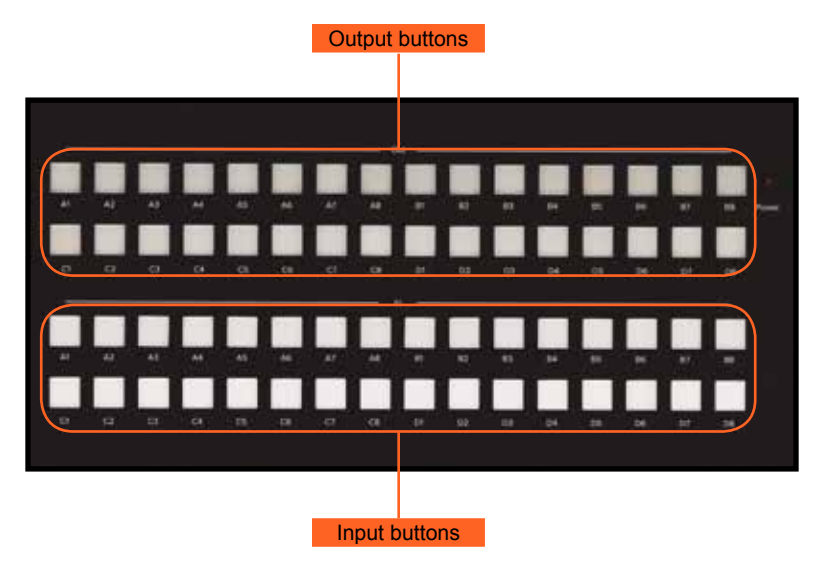

In the example above, Input A1 is routed to Output A4, Output A5, Output A7, Output A8, Output B1, Output B2, Output B3, Output C3, Output C5, and Output C6. A source does not need to be connected to the Matrix to display the current routing state. By default, all inputs are routed to their respective outputs (e.g. A1 - A1, A2 - A2, C3 - C3, D5 - D5, etc).

## **Routing Sources**

1. To change the current routing state, press the **Set** button to activate Routing Mode.

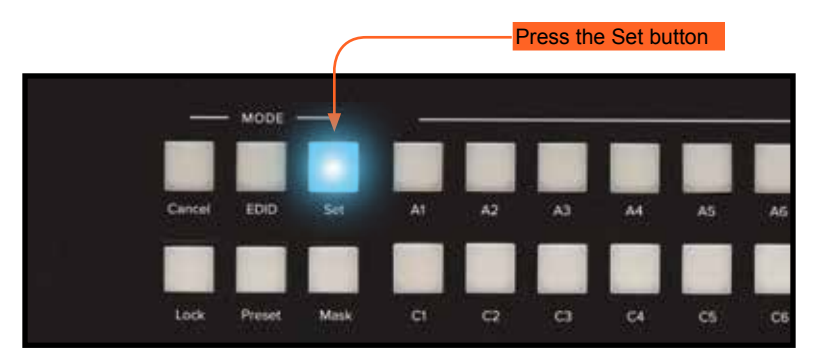

The front-panel LCD will indicate that Routing Mode has been selected:

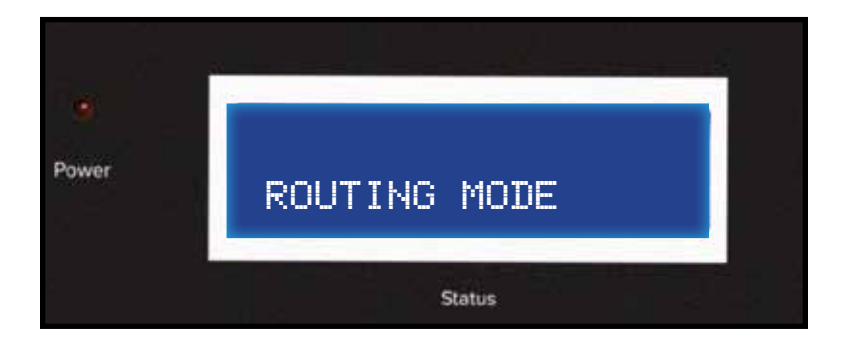

2. Press the desired Output button(s) from the top two rows of push-buttons. One or more Output buttons may be selected.

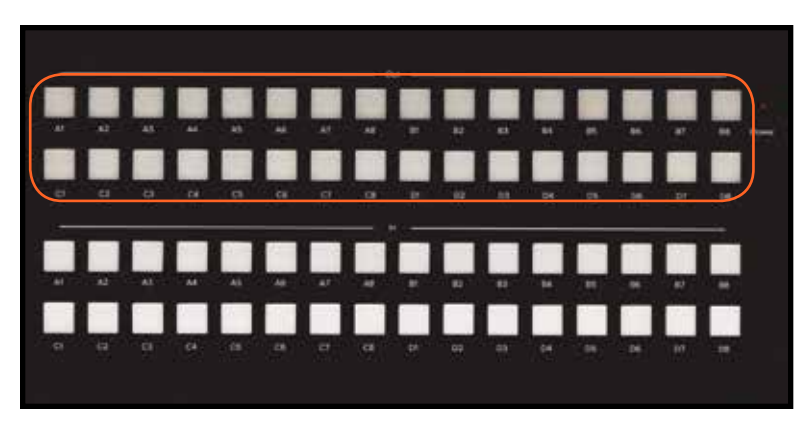

3. Select any Input from the bottom two rows of buttons (A1 - D8), corresponding to the source to be displayed on the output(s).

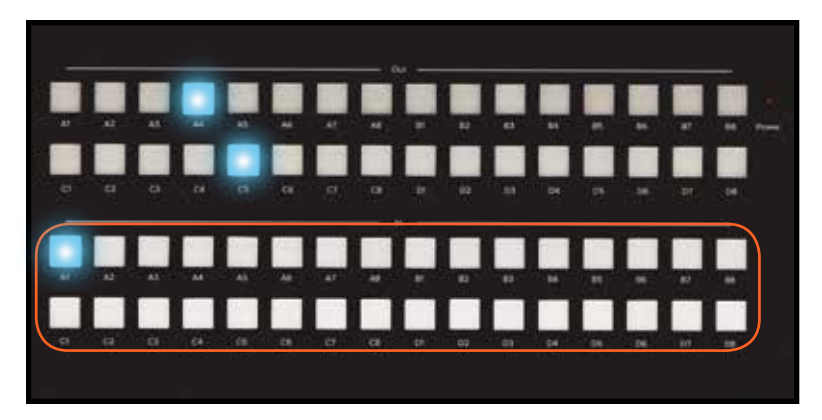

4. Press the **Set** button again to complete the operation.

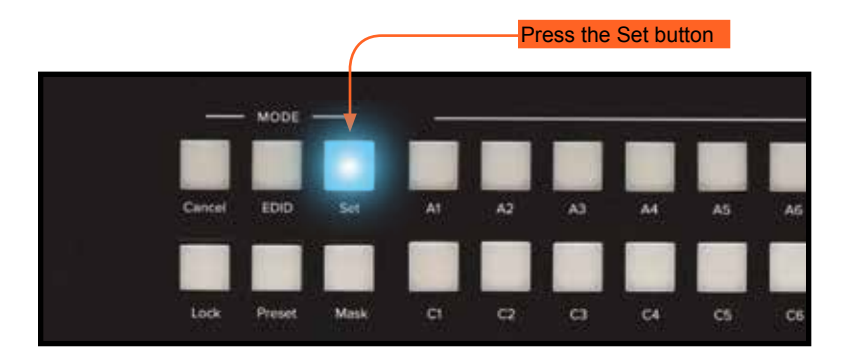

The front-panel LCD display will indicate that the routing process is complete:

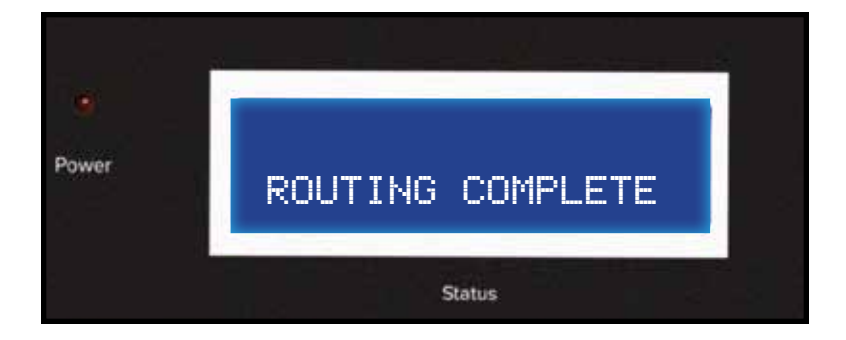

## **Locking the Matrix**

Locking the Matrix prevents changes to any of the Matrix settings. This feature is useful in case any of the front panel buttons are pressed by accident. Locking the Matrix also prevents changes using the IR Remote Control Unit.

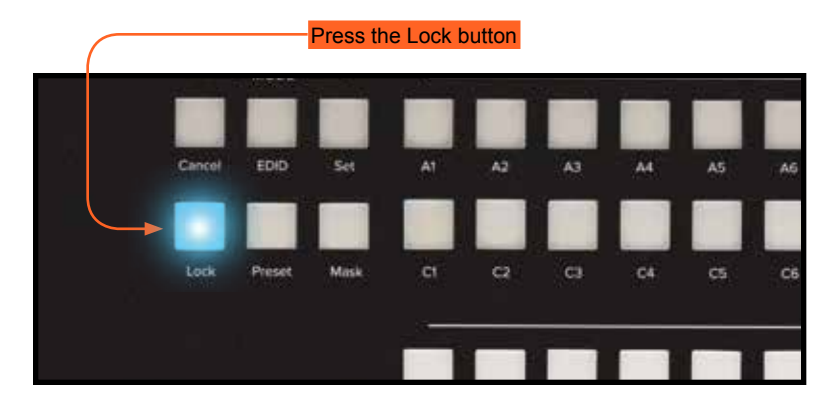

1. Press the Lock button to activate System Lock Mode.

The front-panel LCD screen will display the following while in System Lock Mode:

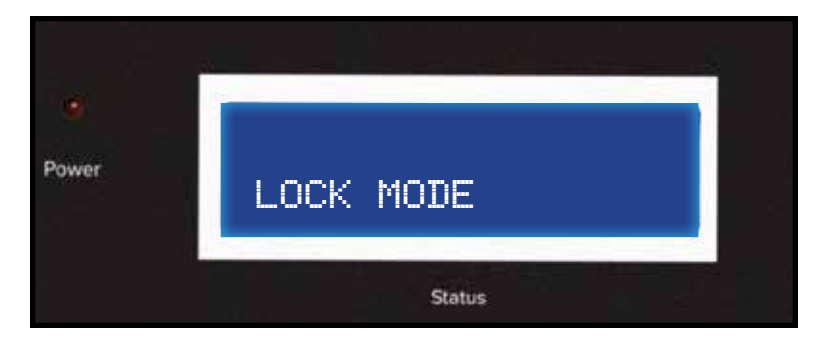

2. Press the Lock button a second time to deactivate System Lock Mode.

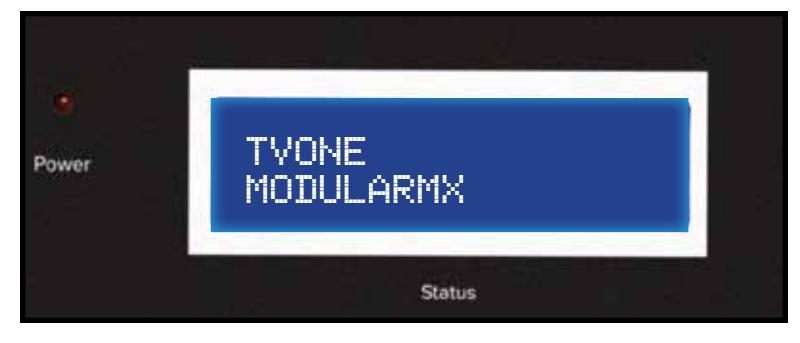

## **Using the Cancel button**

Press the **Cancel** button, while in any mode, to return to cancel the current function and display the Standby Mode screen.

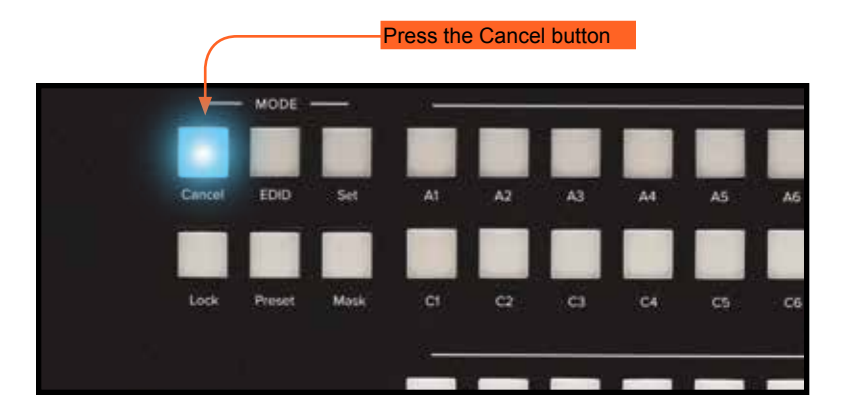

The 32x32 ModularMX front-panel LCD screen as it appears in Standby mode:

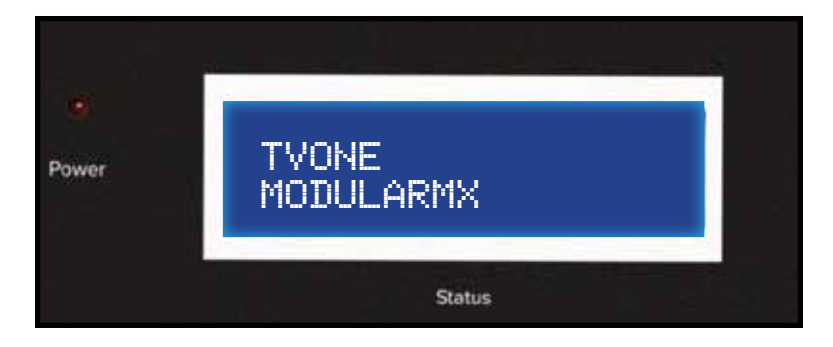

## **Cycling between Information Screens**

Press the **Cancel** button more than once, while in Standby Mode, to cycle through each of the information screens:

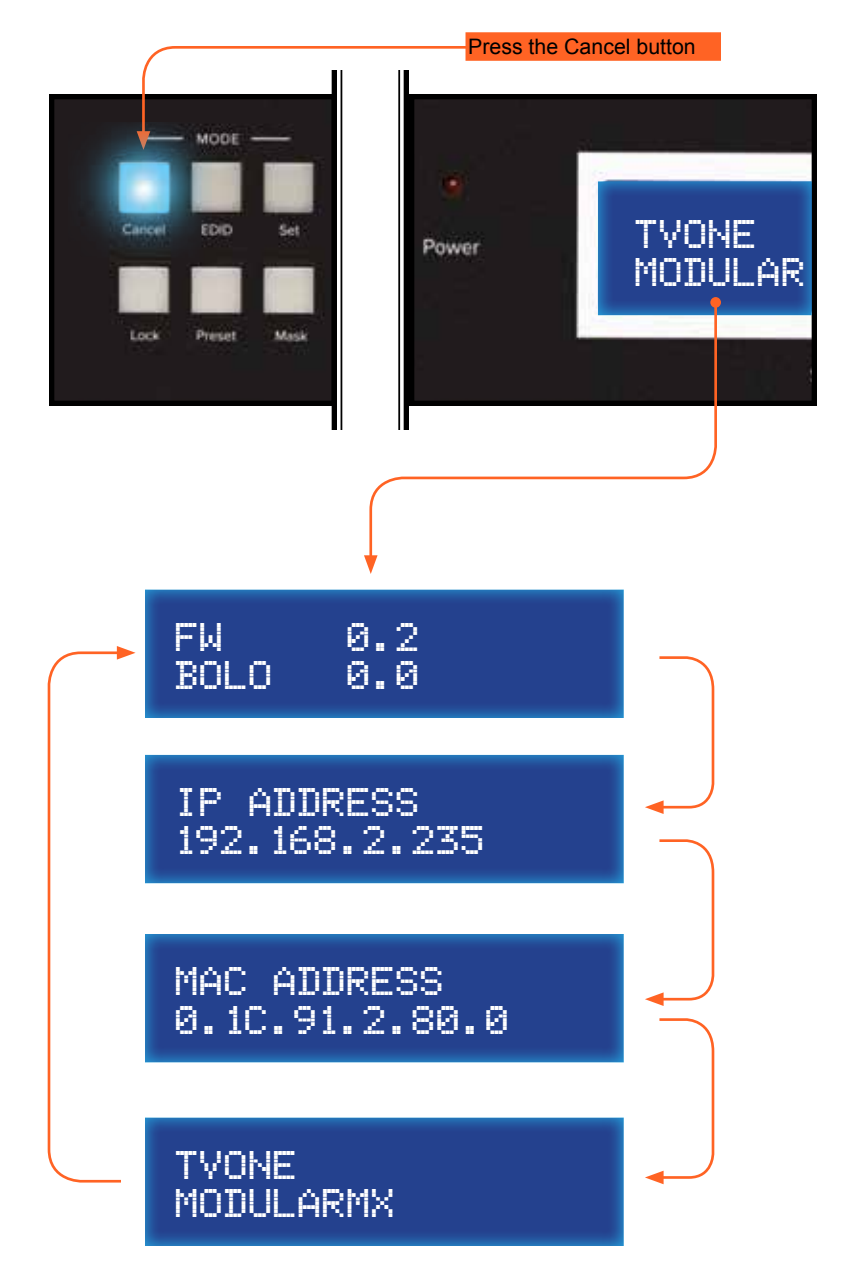

## **Saving the current Routing State**

1. Set the routing state (see page 22), then press the **PreSet** button *twice* to activate **Preset** Mode.

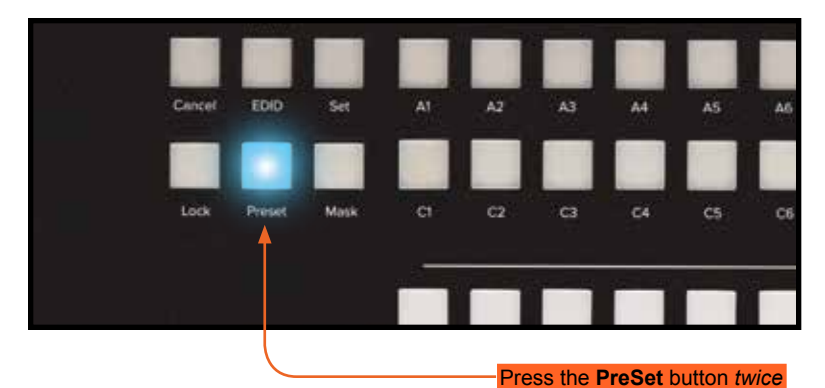

After pressing the **PreSet** button once, the following will be displayed on the frontpanel LCD screen:

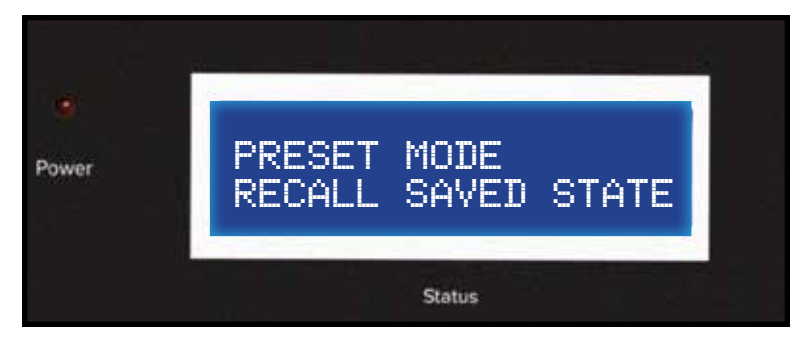

Press the **PreSet** button again. The following will be displayed on the front-panel LCD screen:

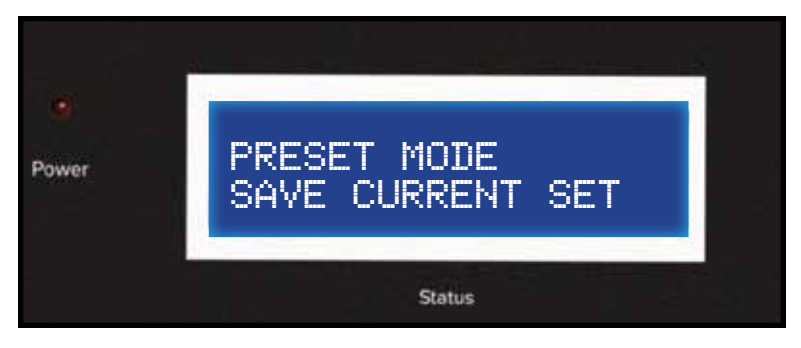

2. Press an Input button (A1 - D8) to store the current routing state.

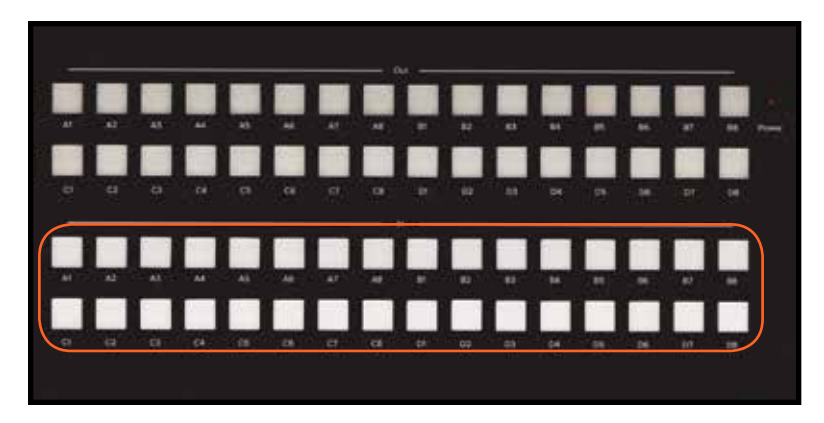

3. Press the **Set** button to complete the operation. The system will remain in Save Current Preset Mode.

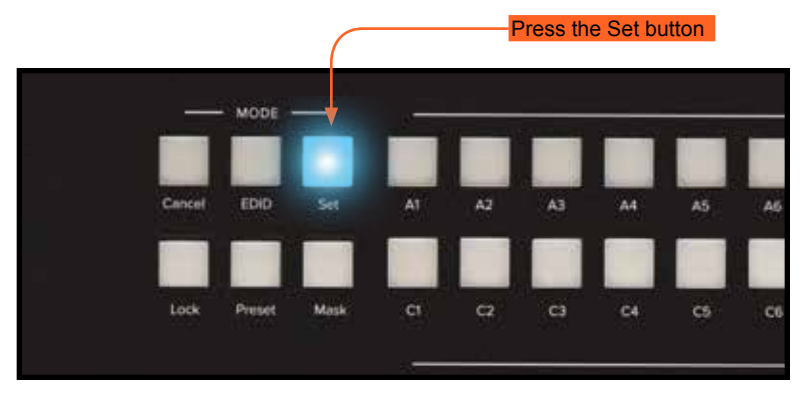

The front-panel LCD screen will indicate that the current routing state has been saved:

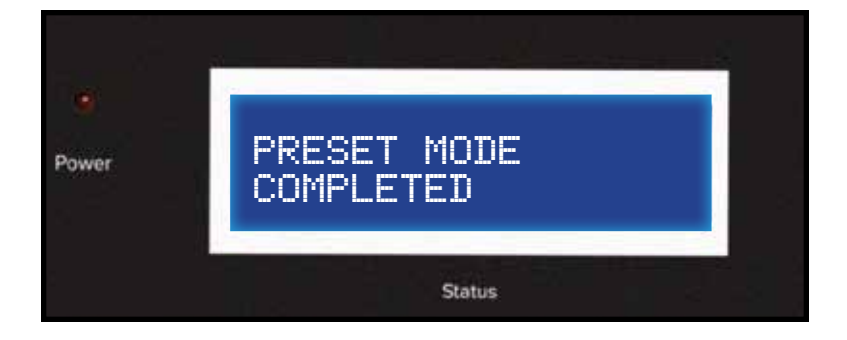

## **Recalling a stored Routing State**

1. Press the **PreSet** button *once* to activate Recall Preset Mode.

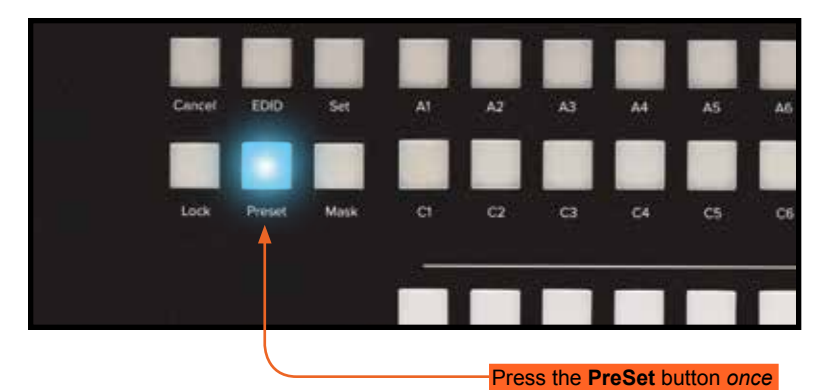

The following will be displayed on the front-panel LCD screen:

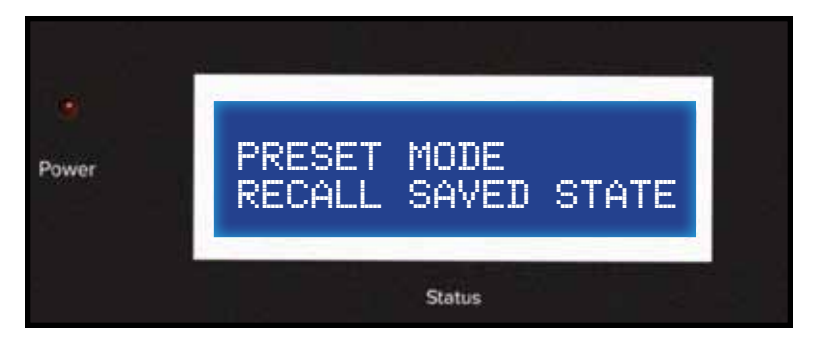

2. Press the Input button (A1 - D8) of the routing state to be recalled.

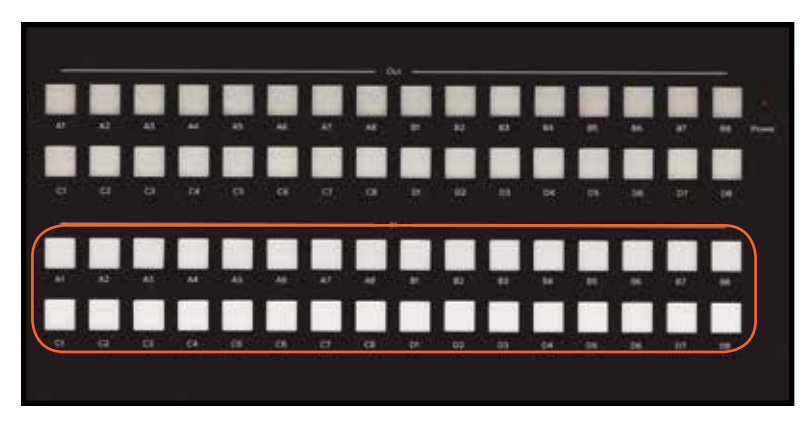

3. Press the **Set** button to complete the operation. The system will remain in Save Current Preset Mode.

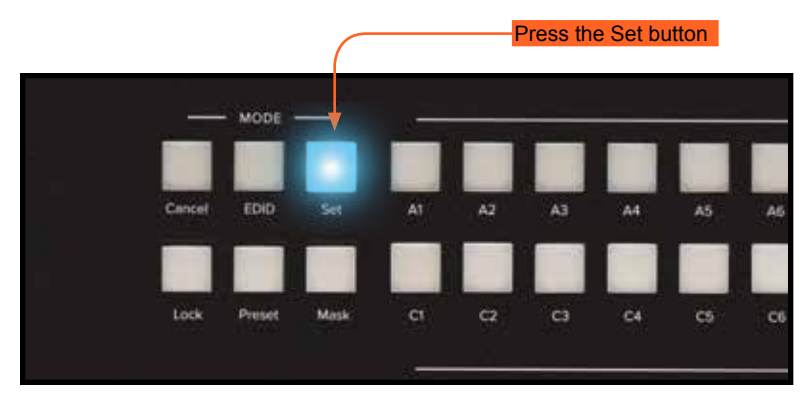

The front-panel LCD screen will indicate that the current routing state has been recalled:

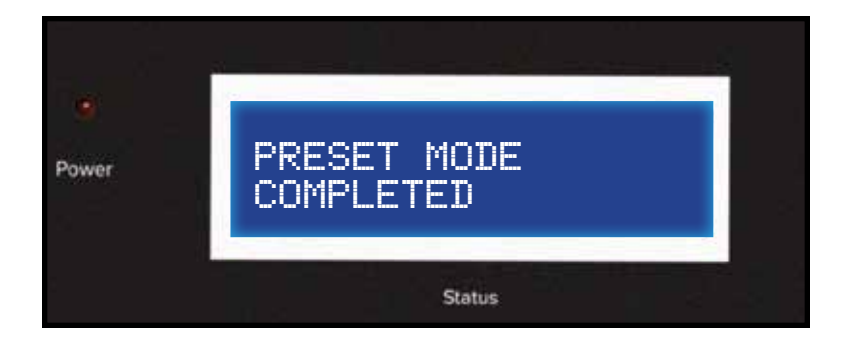

## **Masking Outputs**

Masking prevents the output device (display, etc) from receiving an output signal, instead of powering-down the output device. The masking process is identical for masking or unmasking outputs.

1. Press the **Mask** button to activate Mask Mode.

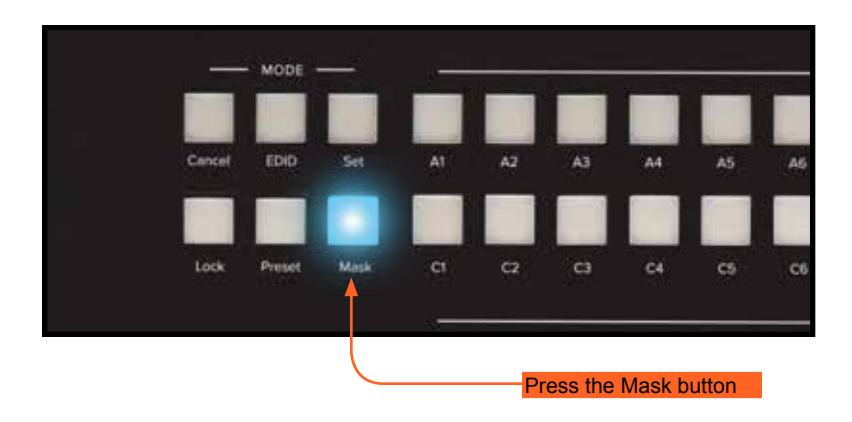

The front-panel LCD screen will indicate that the 32x32 ModularMX is in Mask Mode:

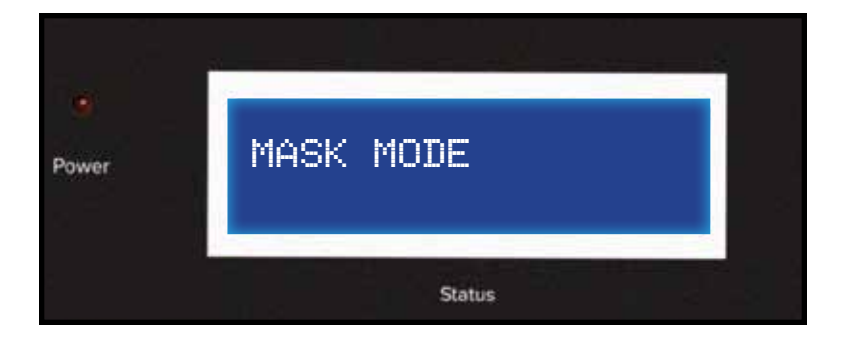

2. Select the Output (A1 - D8) to be masked:

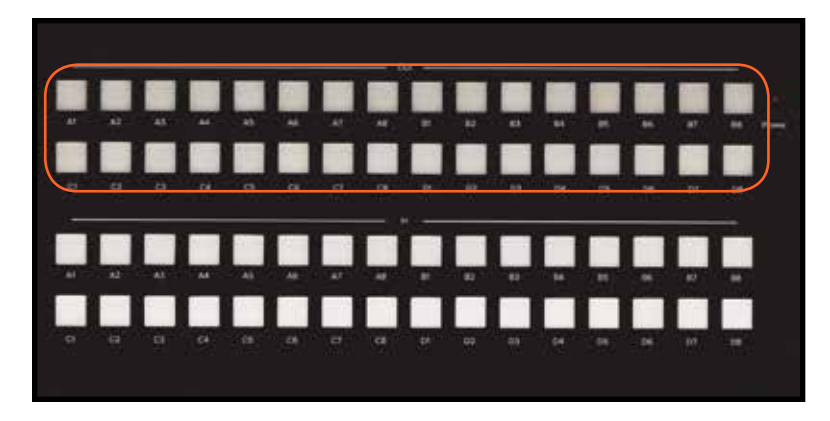

3. Press the **Set** button to complete the operation.

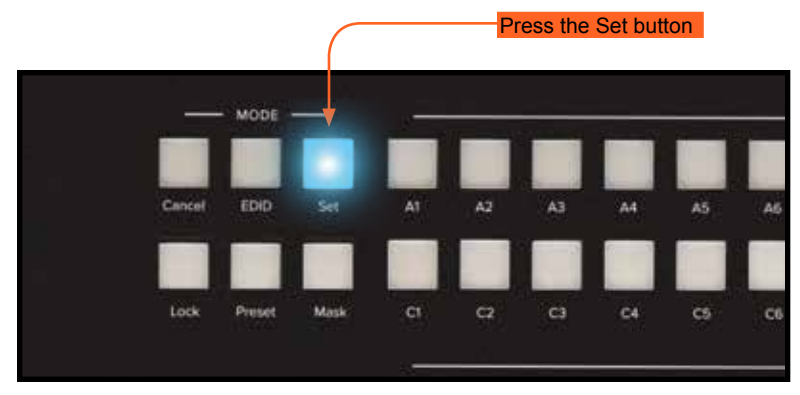

The front-panel LCD screen will indicate that the selected output has been masked:

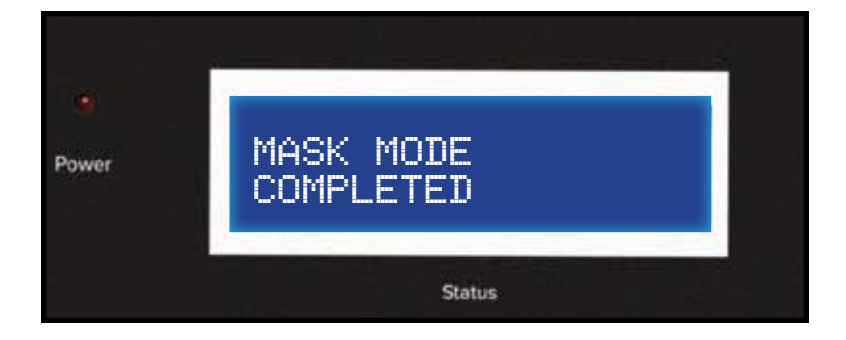
# **Managing EDID**

*Saving the Downstream EDID data to Local memory:*

1. Press EDID button once to activate DSTOLO (Downstream To Local) Mode.

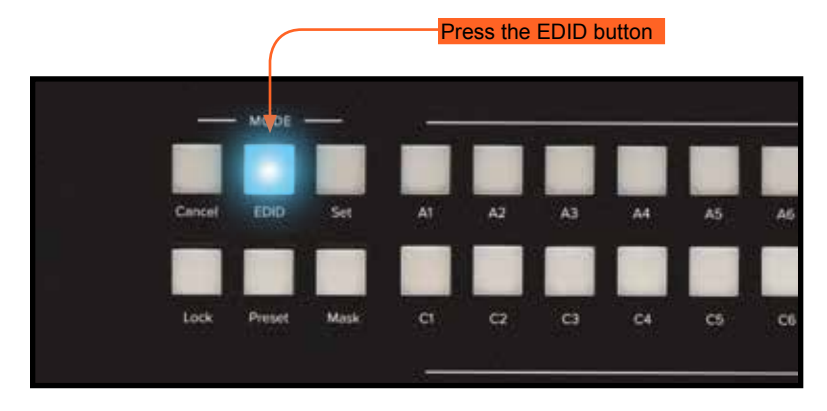

The front-panel LCD display will show the following:

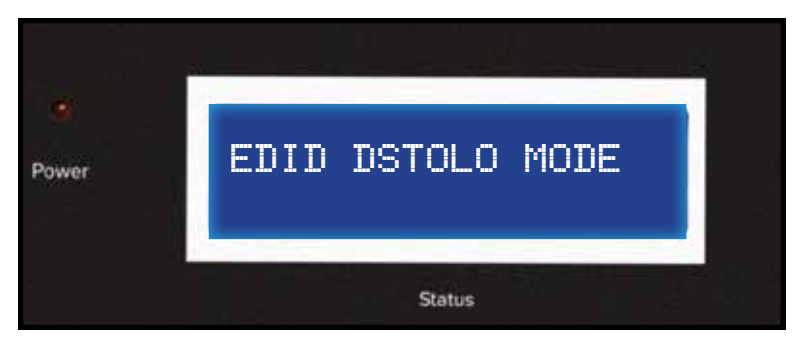

2. Press the Output button (A1 - D8) to select the EDID source:

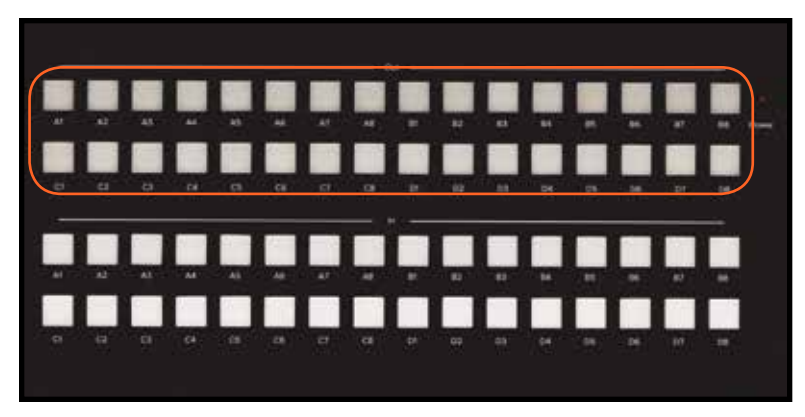

3. Press any Input button (A1 - D8) to select the EDID data destination:

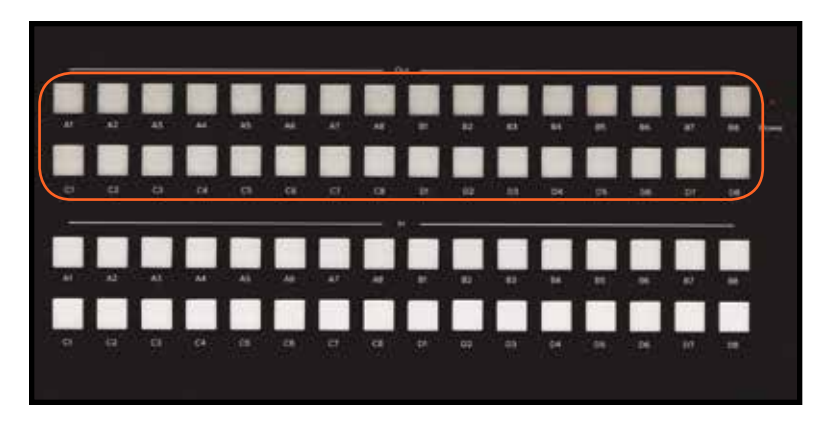

4. Press the **Set** button to complete the operation.

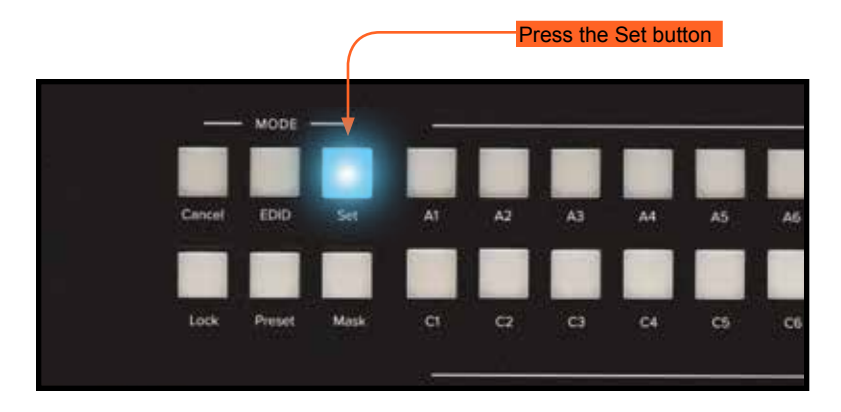

*Saving the Default EDID data to Local memory*

1. Press the EDID button twice to activate DETOLO (Default To Local) Mode.

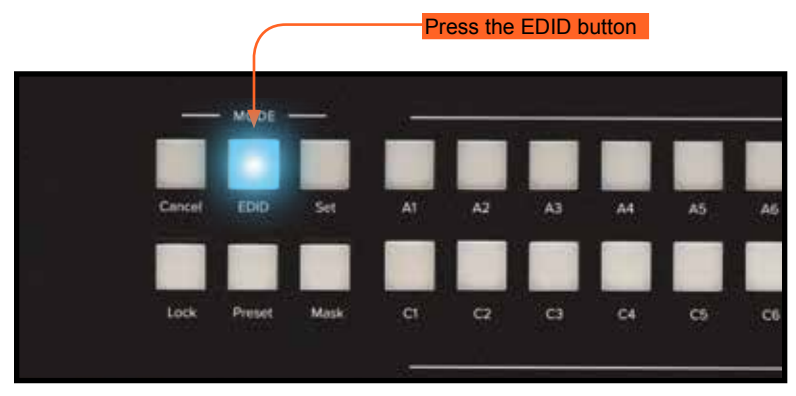

The front-panel LCD will display the following:

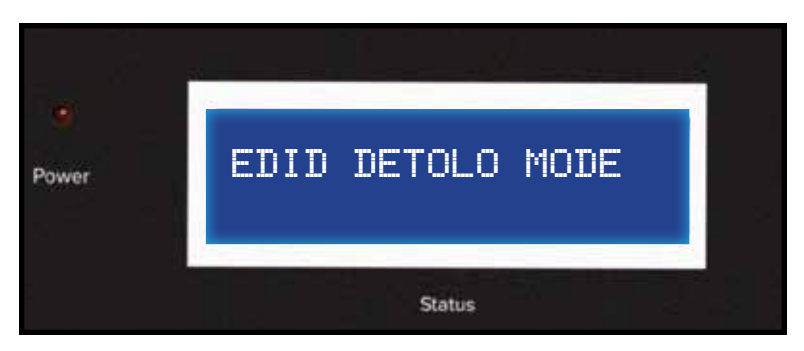

2. Press any Input button(s) (A1 - D8) to select the EDID data destination(s).

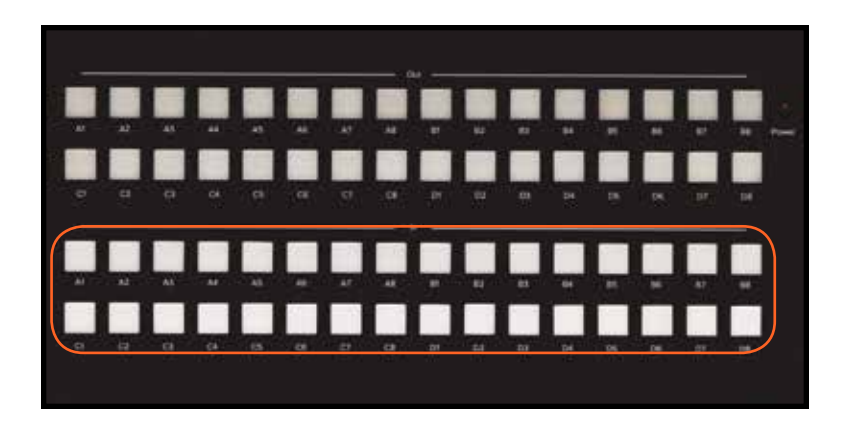

3. Press the **Set** button to copy the default EDID to the selected Input.

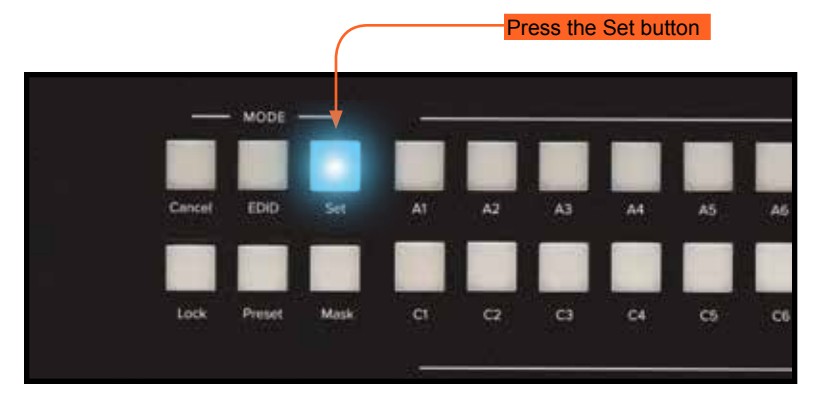

The front-panel LCD will indicate that the EDID is being copied:

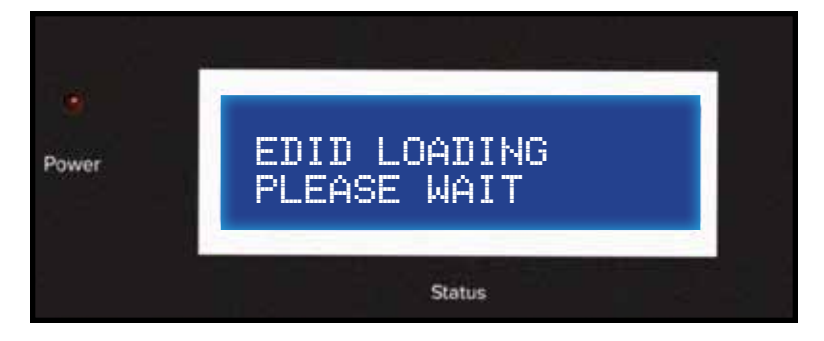

After a few moments, the front-panel LCD will indicate that the EDID copy process has completed:

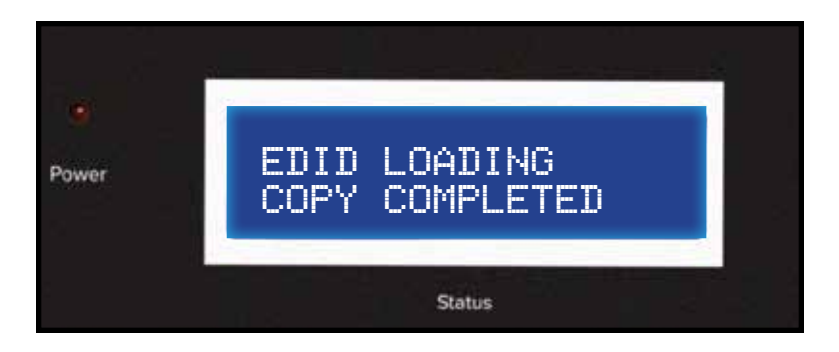

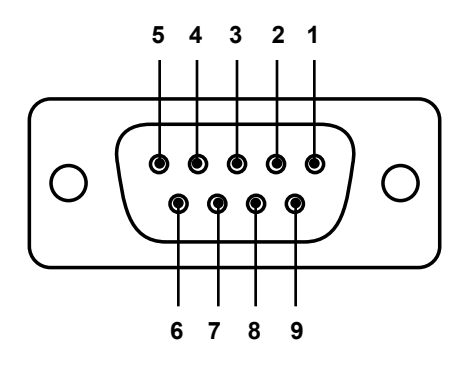

## **RS-232 Interface**

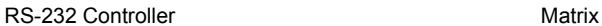

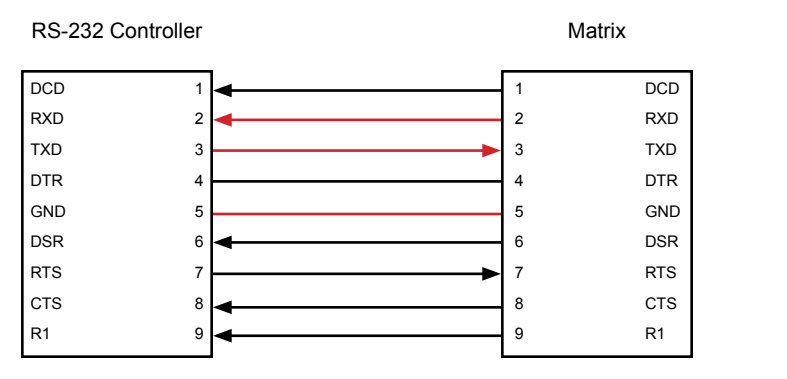

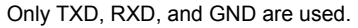

# **RS232 Settings**

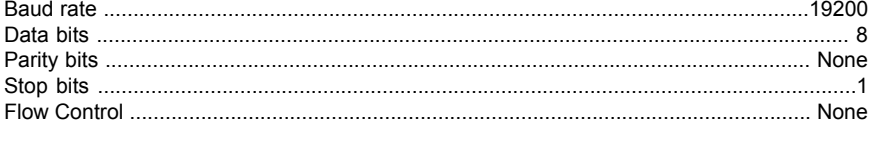

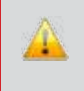

**IMPORTANT:** When sending RS-232 commands, a carriage return must be included at the end of the command. A space *must* be included between the command and the parameter.

## **IP Configuration**

The *32x32 ModularMX* supports IP-based control using Telnet, UDP, or the built-in Web-based GUI. To set up IP control, the network settings for the *32x32 ModularMX* must be configured via RS-232. The default network settings for the matrix are as follows:

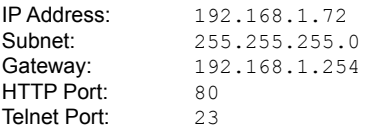

- 1. Connect an RS-232 cable from the PC to the *32x32 ModularMX*. Also make sure that an Ethernet cable is connected between the matrix and the network.
- 2. Launch a terminal emulation program (e.g. HyperTerminal) and use the RS-232 settings listed on page 37.

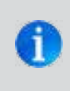

**NOTE:** Depending upon the network, all related IP, Telnet, and UDP settings will need to be assigned. Consult your network administrator to obtain the proper settings.

- 3. Set the IP address for the matrix using the  $\#$ sipadd command (see page 55 for details).
- 4. Set the subnet mask using the  $#$ snetmask command (see page 55 for details).
- 5. Set the gateway (router) IP address using the  $#$ sgateway command (see page 53 for details).
- 6. Set the Telnet listening port using the #set tcp\_term\_port command (see page 51 for details).
- 7. Set the HTTP listening port using the #set http\_port command (see page 50 for details).
- 8. Power-cycle the matrix to reboot and complete all IP setting changes.
- 9. Type the IP address that was specified in step 3, in a web browser to access the Web GUI or use the same IP address to Telnet to the matrix.

#### **UDP Configuration**

- 1. Set the UDP remote IP address for the matrix using the  $#set$  udp  $rip$  command (see page 52 for details).
- 2. Set the UDP listening port for the matrix using the  $#set$  udp port command (see page 52 for details).
- 3. Set the UDP remote port for the matrix using the  $#set$  udp rport command (see page 53 for details).

## **RS-232 / Telnet Commands**

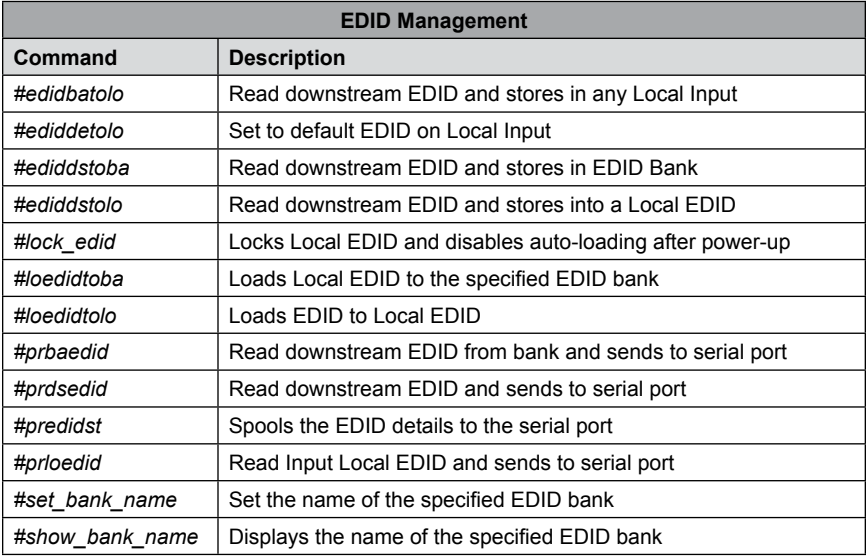

#### **#edidbatolo Command**

The #edidbatolo command loads the EDID from the specified EDID bank and writes it to the specified input(s).

#### *Syntax:*

#edidbatolo param1 param2 param3...param9

#### *Parameters:*

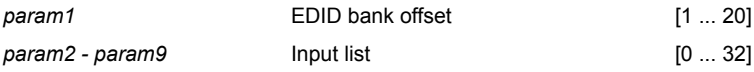

# *Notes*:

If *param2* = 0, then the EDID in the specified bank is copied to all 32 inputs.

# *Example:*

#edidbatolo 2 3 6 7

Loading EDID bank 2 to locals Inputs: 3 6 7, please wait..... Finished Loading

# **RS-232 / IP / UDP CONTROL**

# **#ediddetolo Command**

The #ediddetolo command stores the default (Internal) EDID to the specified input(s).

### *Syntax*:

#ediddetolo param1 param2 param3...param9

## *Parameters*:

*param1 - param32* Input list [1 ... 32]

## *Notes*:

If *param1* = 0, then the default EDID will be stored in all 32 inputs.

## *Examples:*

#ediddetolo 5 6 7

Loading default EDID to locals Inputs: 5 6 7, please wait..... Finished Loading

#ediddetolo 0

Loading default EDID to all locals Inputs, please wait......... Finished Loading

# **#ediddstoba Command**

The #ediddstoba command reads the downstream EDID and stores it to the specified EDID bank.

*Syntax:*

#ediddstoba param1 param2

### *Parameters:*

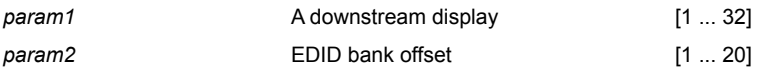

## *Example:*

#ediddstoba param1 param2

Loading Downstream EDID 25 to EDID bank 20, please wait.... Finished Loading

#### **#ediddstolo Command**

The #ediddstolo command reads the downstream EDID and stores it to a Local EDID.

#### *Syntax:*

#ediddstolo param1 param2 param3...param9

#### *Parameters:*

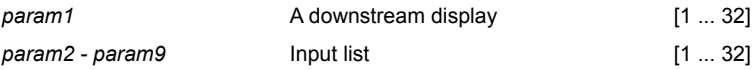

#### *Notes*:

If *param2* = 0, then the downstream EDID is stored in all 32 inputs.

## *Example*:

#ediddstolo 25 6 7

Loading Downstream EDID 25 to locals Inputs: 6 7, please wait..... Finished Loading

# **#lock\_edid Command**

The #lock edid command secures the EDID stored on all inputs. This prevents the default EDID from being loaded to all inputs during a power-up procedure. This feature can be enabled or disabled.

# *Syntax:*

#lock\_edid param1

## *Parameters:*

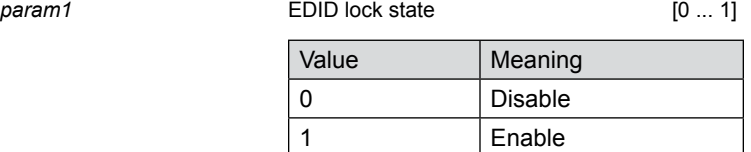

## **#loedidtoba Command**

The #loedidtoba command loads an EDID file and stores it in the specified EDID bank.

#### *Syntax:*

#loedidtoba param1

# *Parameters:*

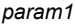

*param1* Bank [1 ... 20]

# *Example:*

#loedidtoba 8

================================== Download EDID bin file\_\_\_1 cancel 0 ============================== Please send EDID bin file Waiting for the file to be sent  $\ldots$  (press 'a' to abort)

# **RS-232 / IP / UDP CONTROL**

# **#loedidtolo Command**

The #loedidtolo command loads an EDID file and stores it in the specified input.

## *Syntax:*

#loedidtolo param1

### *Parameters:*

*param1* Input [1 ... 32]

# *Notes*:

If *param1* = 0, then the downstream EDID is stored in all 32 inputs.

# *Example*:

#loedidtoba 8

============================== Download EDID bin file\_\_\_1 cancel 0

==============================

Please send EDID bin file

Waiting for the file to be sent ... (press 'a' to abort)

# **#prbaedid Command**

The #prbaedid command displays the EDID stored in the specified EDID bank.

## *Syntax:*

#prbaedid param1

### *Parameters:*

*param1* Bank [1 ... 20]

# *Example*:

#prbaedid 20 Print the Bank EDID 20 on terminal screen

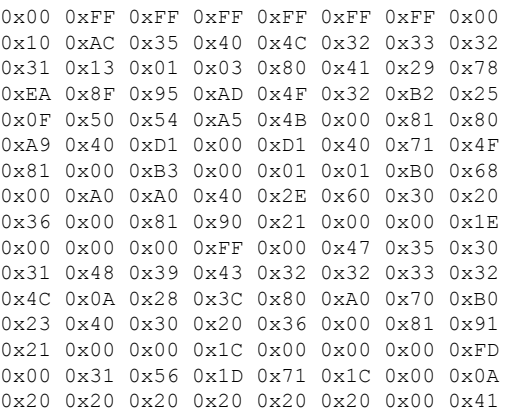

# **#prdsedid Command**

The #prdsedid command displays the specified downstream EDID.

## *Syntax:*

#prdsedid param1

### *Parameters:*

*param1* 0utput [1 ... 32]

# *Example*:

#prdsedid 20

Print the Downstream EDID 25 on terminal screen,, please wait...

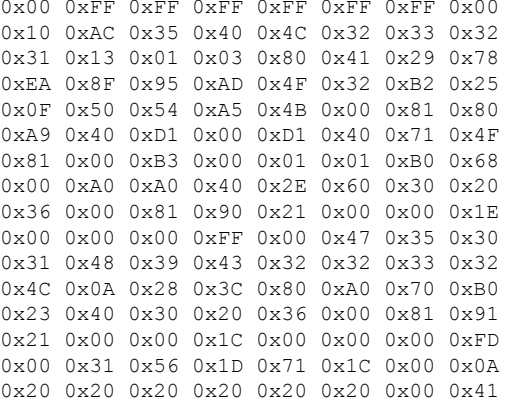

# **#predidst Command**

The #predidst command displays the EDID used by each input.

## *Syntax:*

#predidst

## *Parameters:*

*None*

# *Example*:

#predidst

EDID table

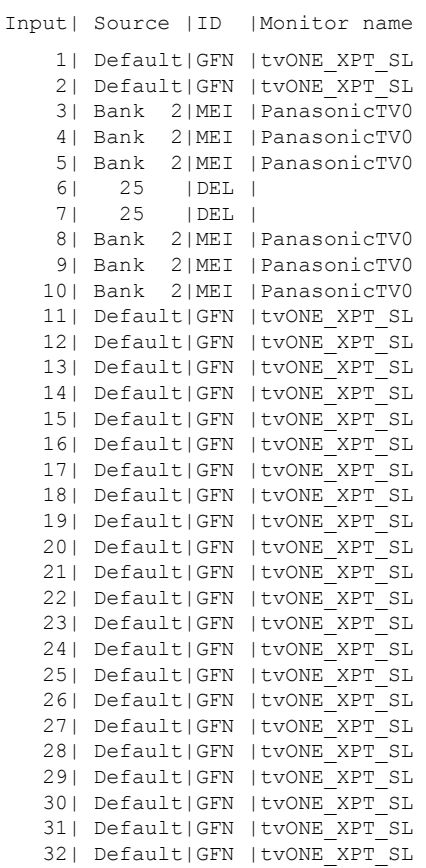

# **#prloedid Command**

The #prloedid command displays the EDID stored in the specified input.

## *Syntax:*

#prloedid param1

### *Parameters:*

*param1* Input Input [1 ... 32]

# *Example:*

#prloedid 3

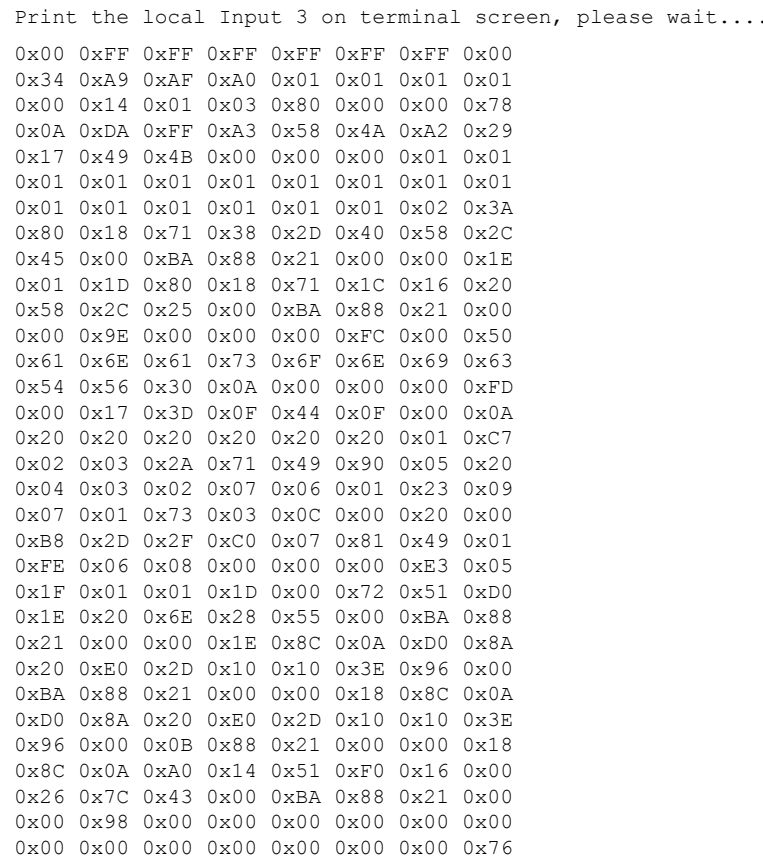

## **#set\_bank\_name Command**

The #set bank name command sets the name of the specified EDID bank.

# *Syntax:*

#set bank name param1 param2

## *Parameters:*

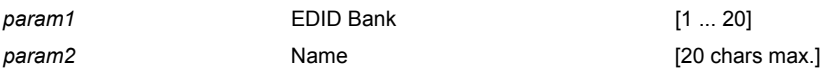

# *Notes:*

Spaces are not permitted when naming EDID banks. If a space is required, use the underscore character ("\_").

# *Example:*

```
#set bank name 3 Dell 30"
Dell 30" is assigned to bank 3
```
# **#show\_bank\_name Command**

The #show bank name command displays the name of the specified EDID bank.

# *Syntax:*

#show\_bank\_name param1

# *Parameters:*

*param1* EDID Bank [1 ... 20]

# *Example:*

#show\_bank\_name 3 Bank  $3 -$  Dell  $30''$ 

# **RS-232 / IP / UDP CONTROL**

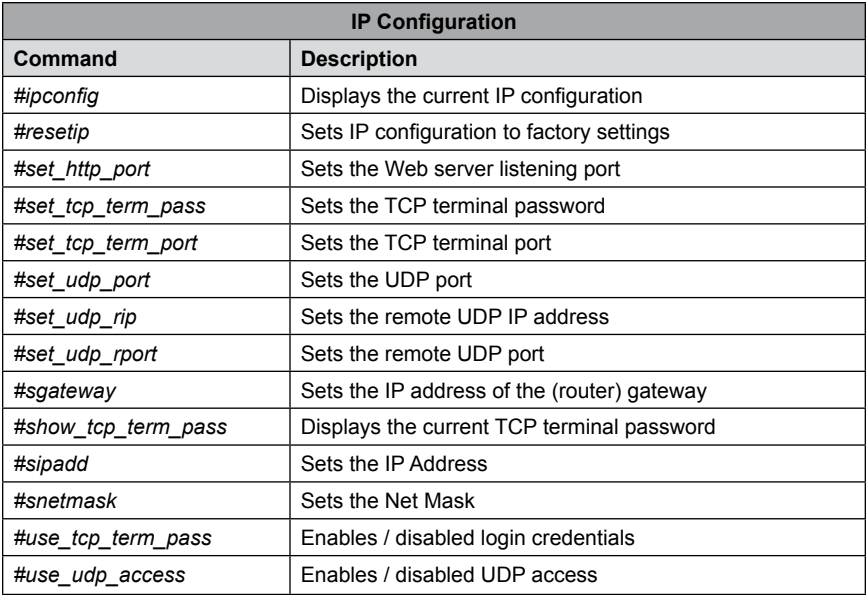

#### **#ipconfig Command**

The #ipconfig command displays all TCP/IP settings.

#### *Syntax:*

#ipconfig

#### *Parameters:*

*None*

#### *Example:*

#ipconfig

-------------- TCP/IP settings ------------- MAC add = 00:1C:91:02:80:2B IP add = 192.168.1.205 Net Mask = 255.255.255.0 Gateway = 192.168.1.1 Web Server Port = 80 TCP Terminal Server Port = 23 UDP Server Port = 21 TCP Terminal password at login is set to OFF UDP Remote IP = 192.168.2.206 UDP Remote Port = 50021 UDP Access = Enabled

## **#resetip Command**

The #resetip command sets the current IP configuration to factory (default) settings.

# *Syntax:*

#resetip

# *Parameters:*

*None*

*Notes:*

A reboot is required after using this command.

# **#set\_http\_port Command**

The #set\_http\_port command specifies the Web server listening port. The default port setting is 80.

# *Syntax:*

```
#set_http_port param1
```
# *Parameters:*

param1 **Port Port Port CO** ... 255]

# *Notes:*

A reboot is required after using this command.

# *Example:*

#set http port 80 New HTTP port set to: 80

#### **#set\_tcp\_term\_pass Command**

The #set tcp term pass command sets the TCP terminal password.

## *Syntax:*

#set tcp term pass param1 param2 param3

## *Parameters:*

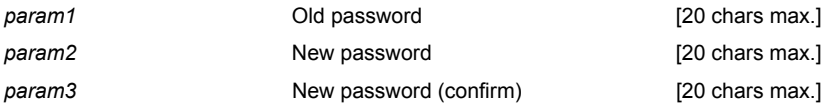

## *Notes:*

A reboot is required after using this command.

# *Example:*

#set tcp term pass Admin reindeer reindeer TCP Terminal password updated to: reindeer

# **#set\_tcp\_term\_port Command**

The #set\_tcp\_term\_port command sets the TCP terminal server listening port. The default port setting is 23.

# *Syntax:*

#set tcp\_term\_port param1

*Parameters:*

param1 **Port Port Port 1... 65535** 

### *Notes:*

A reboot is required after using this command.

# *Example:*

#set tcp term port 21 New TCP Terminal port set to: 21

## **#set\_udp\_port Command**

The #set\_udp\_port command sets the UDP server listening port. The default port setting is  $21$ .

# *Syntax:*

#set udp port param1

## *Parameters:*

param1 **Port Port Port 1... 65535** 

## *Notes:*

A reboot is required after using this command.

## *Example:*

#set udp port 56 New UDP server port set to: 56

# **#set\_udp\_rip Command**

The #set\_udp\_rip command sets the remote UDP listening IP address. The IP address must be specified using dot-decimal notation. The default UDP remote IP address is 192.168.1.255.

### *Syntax:*

#set udp rip param1

#### *Parameters:*

*param1* IP Address

#### *Notes:*

A reboot is required after using this command.

# *Example:*

#set\_udp\_rip 192.168.1.255 New Remote UDP IP set to: 192.168.1.255

## **#set\_udp\_rport Command**

The #set\_udp\_rport command sets the remote UDP listening port. The default UDP remote port is 50008.

# *Syntax:*

#set udp rport param1

### *Parameters:*

param1 **Port Port Port 1... 65535** 

## *Notes:*

A reboot is required after using this command.

# *Example:*

#set udp rport 30 New UDP Remote port set to: 30

# **#sgateway Command**

The #sgateway command sets the new IP gateway. The gateway must be typed using dot-decimal notation. The default gateway is 192.168.1.254.

#### *Syntax:*

#sgateway param1

#### *Parameters:*

*param1* Gateway

*Notes:*

A reboot is required after using this command.

# *Example:*

#sgateway 192.168.1.1 New IP Gateway set to: 192.168.1.1

#### **#show\_tcp\_term\_pass Command**

The #show tcp term pass command displays the current TCP terminal password. The default TCP terminal password is Admin.

# *Syntax:*

#show\_tcp\_term\_pass

# *Parameters:*

*None*

# *Example:*

#show tcp term pass TCP Terminal password: reindeer

# **#show\_user\_name Command**

The #show user name command displays the current TCP terminal user name. The default TCP terminal user name is Administrator.

# *Syntax:*

#show\_used\_name

# *Parameters:*

*None*

# *Example:*

```
#show_user_name 
TCP Terminal login: Administrator
```
## **#sipadd Command**

The #sipadd command sets the IP address of the matrix. The IP address must be typed using dot-decimal notation. The default IP address for the matrix is 192.168.1.75.

## *Syntax:*

#sipadd param1

## *Parameters:*

*param1* IP address

*Notes:*

A reboot is required after using this command.

# *Example:*

#sipadd 192.168.2.127 New IP set to: 192.168.1.205

# **#snetmask Command**

The #snetmask command sets the IP subnet mask. The net mask must be typed using dot-decimal notation. The default net mask is 255.255.255.0.

#### *Syntax:*

#snetmask param1

#### *Parameters:*

*param1* Net mask

*Notes:*

A reboot is required after using this command.

# *Example:*

#snetmask 255.255.255.0 New IP Mask set to: 255.255.255.0

#### **#use\_tcp\_term\_pass Command**

The #use tcp term pass command enables or disables the login credentials when starting a terminal session.

### *Syntax:*

#use\_tcp\_term\_pass param1

## *Parameters:*

*param1* State [0 ... 1]

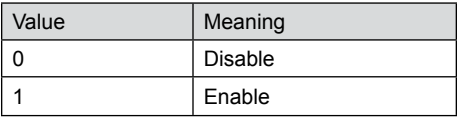

## *Notes:*

A reboot is required after using this command.

## *Example:*

#use\_tcp\_term\_pass 1 TCP Terminal password at login is set to ON

# **#use\_udp\_access Command**

The #use\_udp\_access command enables or disables UDP access mode.

# *Syntax:*

#use\_udp\_access param1

#### *Parameters:*

*param1* State [0 ... 1]

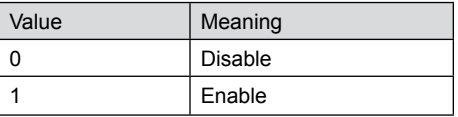

## *Notes:*

A reboot is required after using this command.

# *Example:*

```
#use_udp_access 1 
UDP Access is set to Enabled
```
# **RS-232 / IP / UDP CONTROL**

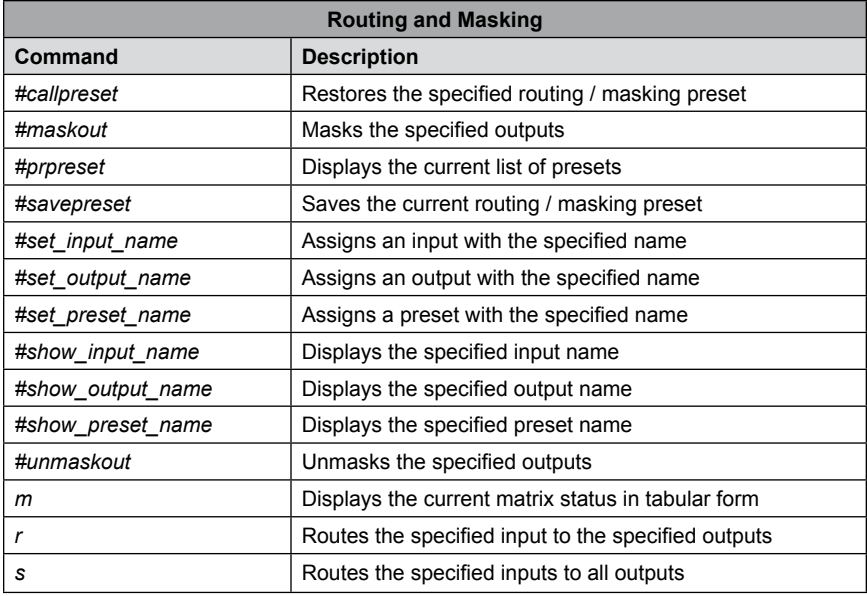

#### **#callpreset Command**

The #callpreset command restores the specified routing / masking preset.

#### *Syntax:*

#callpreset param1

#### *Parameters:*

param1 **Preset** Preset [1 ... 16]

#### *Notes:*

If the specified preset is empty, then "Empty Set" will be returned.

## *Examples:*

```
#callpreset 2 
Recalling the saved touting state from preset 2
```

```
#callpreset 3 
Recalling the saved touting state from preset 3 
Empty Set
```
# **#maskout Command**

The #maskout command masks the specified outputs.

# *Syntax:*

#maskout param1 param2 ... param8

# *Parameters:*

*param1 - param8* Output [1 ... 32]

# *Notes:*

If *param1* = 0, then all 32 outputs will be masked.

# *Examples:*

#maskout 2 3 4 Masked Outputs: 2 3 4

#maskout 0 Masked all Outputs

# **#prpreset Command**

The #prpreset command displays the current list of presets in tabular form.

# *Syntax:*

#prpreset

# *Parameters:*

*None*

...

# *Example:*

#prpreset Preset table

Set | Outputs 1-32

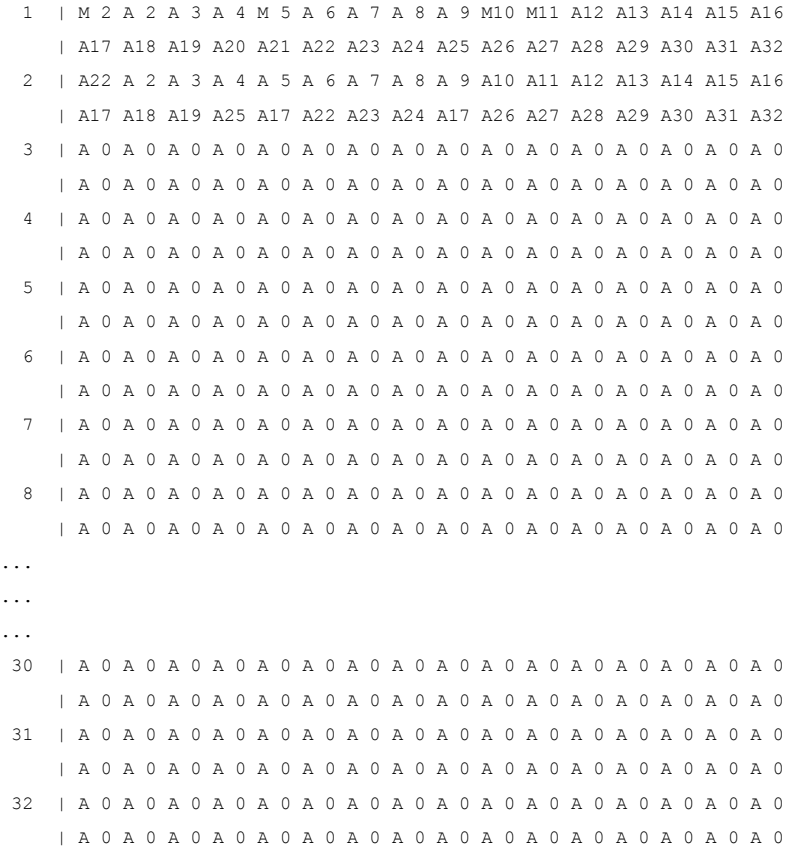

#### **#savepreset Command**

The #savepreset command saves the current routing and masking state to a specified preset. To restore a saved preset, use the #callpreset command (see page 57).

#### *Syntax:*

#savepreset param1

## *Parameters:*

*param1* Preset [1 ... 16]

## *Example:*

#savepreset 2 Current routing state is saved to preset

# **#set\_input\_name Command**

The #set\_input\_name command provides the specified input with a name.

# *Syntax:*

#set input name param1 param2

#### *Parameters:*

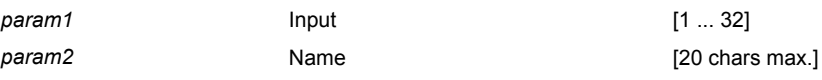

#### *Example:*

#set input name 17 signal generator signal generator is assigned to input 17

## **#set\_output\_name Command**

The #set\_output\_name command provides the specified output with a name.

# *Syntax:*

#set output name param1 param2

# *Parameters:*

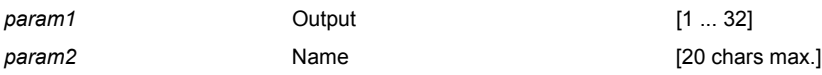

# *Example:*

#set output name 25 Dell 30 Dell 30 is assigned to output 25

## **#set\_preset\_name Command**

The #set\_preset\_name command provides a name for the specified preset.

#### *Syntax:*

#set preset name param1 param2

# *Parameters:*

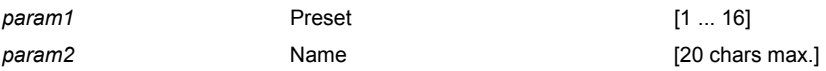

# *Example:*

#set preset name 2 Studio1 Studio1 is assigned to preset 2

## **#show\_input\_name Command**

The #show input name command displays the name of the specified input.

## *Syntax:*

#show\_input\_name param1

## *Parameters:*

*param1* Input [1 ... 32]

*Notes:* If *param1* = 0, then the name of all 32 inputs will be returned.

# *Example:*

```
#show_input_name 17 
Input 17 - signal_generator
```
# **#show\_output\_name Command**

The #show output name command displays the name of the specified input.

# *Syntax:*

#show output name param1

# *Parameters:*

*param1* Input [1 ... 32]

# *Notes:*

If *param1* = 0, then the name of all 32 outputs will be returned.

# *Example:*

#show\_output\_name 25 Output 25 - Dell\_30

#### **#show\_preset\_name Command**

The #show preset name command displays the name of the specified preset.

## *Syntax:*

#show\_preset\_name param1

## *Parameters:*

*param1* Preset [1 ... 16]

# *Example:*

```
#show preset name 2
Preset 2 - Studio1
```
#### **#unmaskout Command**

The #unmaskout command unmasks the specified outputs.

#### *Syntax:*

#unmaskout param1 param2 ... param8

## *Parameters:*

*param1* Output [1 ... 32]

*Notes:*

If *param1* = 0, then all outputs will be unmasked.

# *Example:*

#unmaskout 4 5 8 Unmasked Outputs: 4 5 8

#unmaskout 0 Unmasked all Outputs

# **m Command**

The m command displays the current matrix status in tabular form. Do not precede this command with the "#" symbol.

## *Syntax:*

m

### *Parameters:*

*None*

# *Example:*

m

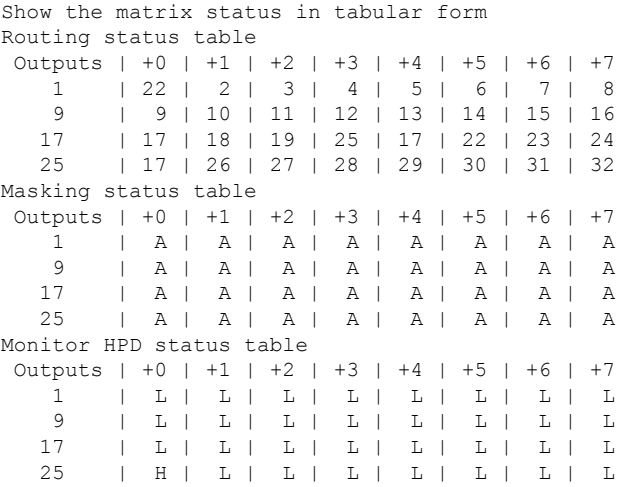

# **r Command**

The  $r$  command routes the specified input to the specified outputs. Only one input can be specified at a time. However, up to eight outputs can be specified at a time. Do not precede this command with the "#" symbol.

### *Syntax:*

r param1 param2 ... param9

#### *Parameters:*

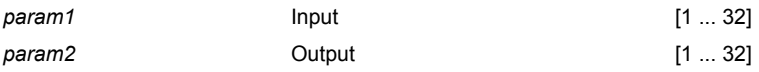

#### *Notes:*

If *param2* = 0, then the specified input will be routed to all outputs. The s command will perform this same function. See the next page for details on the s command.

## *Examples:*

```
r 1 2 3 7 8 9 
Input 1 is routed to Outputs: 2 3 7 8 9
```
r 5 0 Input 5 is routed to all Outputs

# **s Command**

The s command routes the specified inputs to all outputs. Do not precede this command with the "#" symbol.

# *Syntax:*

s param1

# *Parameters:*

param1 **Input** Input **Input Input Input I** 1... 32]

# *Notes:*

If *param1* = 0, then the matrix is placed in a 1-to-1 routing state. This means that Input 1 is routed to Output 1, Input 2 is routed to Output 2, and so on.

# *Examples:*

s 2 Input 2 is routed to all Outputs

s 0 Routing  $1-1, 2-2, \ldots$ 

# **RS-232 / IP / UDP CONTROL**

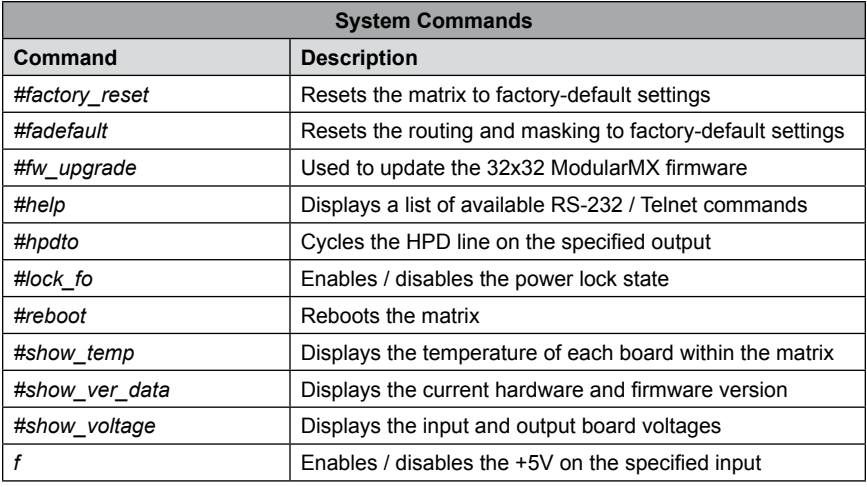

## **#factory\_reset Command**

The #factory\_reset command resets the matrix to factory-default settings.

### *Syntax:*

#factory\_reset

#### *Parameters:*

*None*

## *Example:*

#factory\_reset

IP configuration reset to factory default Reset to factory default, Please wait Routing  $1-1, 2-2, \ldots$ Unmasked all Outputs

```
Loading default EDID to all locals Inputs, please wait......... 
Finished Loading
```
## **#fadefault Command**

The #fadefault command resets the routing and masking to factory-default settings. This command is similar to the  $#$  factory reset command, except that the TCP/IP settings are preserved.

# *Syntax:*

#fadefault

## *Parameters:*

*None*

# *Example:*

#fadefault

Reset to factory default, Please wait Routing  $1-1, 2-2, \ldots$ Unmasked all Outputs

Loading default EDID to all locals Inputs, please wait........ Finished Loading

# **#fw\_upgrade Command**

The #fw\_upgrade command is used to update the 32x32 ModularMX firmware. See page 98 for details on using this command.

#### *Syntax:*

#fw\_upgrade

# *Parameters:*

*None*

# *Example:*

See page 98.
## **#help Command**

The  $\#$ help command displays the list of available RS-232 / Telnet commands. The  $\#$ help command can also be used to provide help on a specific command.

## *Syntax:*

#help [param1]

# *Parameters:*

param1 **bidding command** (optional)

# *Notes:*

When asking for help on a specific command, the "#" character must be included as part of the command.

### *Examples:*

#help #maskout

```
Cmd #maskout: Mask outputs 
Syntax: #maskout param1..param8 
Param1 = 0 (All outputs)
Param1..Param8 = 1-32 (Outputs)
 e.g: #maskout 5 6 7
```
#help

Available cmds:

```
#help 
#ipconfig
#sipadd 
#snetmask 
#sgateway 
#set_http_port 
#set tcp term port
#set_udp_port 
#show_user_name 
#show tcp term pass
#set tcp term pass
... 
... 
#fadefault 
#factory_reset 
#fw_upgrade
```
#### **#hpdto Command**

The #hpdto command cycles the HPD line on the specified input. This command is the equivalent of performing a physical hot-plug (disconnecting and reconnecting) on the source device.

#### *Syntax:*

#hpdto param1

#### *Parameters:*

*param1* Input [1 ... 32]

#### *Example:*

#hpdto 17 HPD cycle on input 17

#### **#lock\_fo Command**

The  $#lock\text{ fo enables/disables}$  the power lock state. Enabling this feature will store the +5V status for each input prior to powering-down the matrix. The +5V state is preserved when the matrix is powered.

#### *Syntax:*

#lock\_fo param1

#### *Parameters:*

param1 **1 State 1 State 1 1 param1 1 1** 

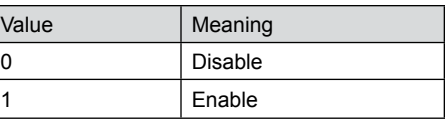

#### *Example:*

```
#lock_fo 1 
'+5V' on inputs is locked
```
#### **#reboot Command**

The #reboot command reboots the matrix. This is the equivalent of physically disconnecting and reconnecting the AC power cord to the matrix. *param1* must be included as part of the command at all times.

## *Syntax:*

#reboot param1

### *Parameters:*

*param1* Constant 10 *Example:* #reboot 10 The system will reboot itself, please wait \*\*\*\*\*\*\*\*\*\*\*\*\*\*\*\*\*\*\*\*\*\*\* tvONE Modular MultiMatrix UI FW version: 0.3.38 \*\*\*\*\*\*\*\*\*\*\*\*\*\*\*\*\*\*\*\*\*\*\* Establish connection with Input Board 1 Board Type: DP input 8 channels Board SN: 959793 FW ver:0.3.8 Establish connection with Input Board 2 Board Type: DP input 8 channels Board SN: 959800 FW ver:0.3.8 Establish connection with Input Board 3 Board Type: DVI input 8 channels Board SN: 954849 FW ver:0.3.8 ... ... Establish connection with BP Board Board Type: BP 32 Board SN: 953703 FW ver:0.3.43 Init Routing, Please wait ....... Loading Downstream EDID 25 to all locals Inputs, please wait......... Finished Loading

#### **#show\_temp Command**

The #show temp command displays the temperature of each board within the matrix.

#### *Syntax:*

#show\_temp

#### *Parameters:*

*None*

### *Example:*

```
#show_temp 
Temperature result [C deg] for UI board:34 
Temperature result [C deg] for BP board 
sensor1 (Mindspeed) - 47<br>sensor2 (power) - 39
sensor2 (power)
Temperature result [C deg] for Inputs board 
Board| 1 | 2 
     1|42 |34 
     2|39 |33 
     3|38 |33 
     4|37 |35 
Temperature result [C deg] for Outputs board 
Board| 1 | 2 
     1|51 |43 
     2|53 |38 
     3|52 |38 
     4|47 |39
```
### **#show\_ver\_data Command**

The #show ver data command displays the current hardware and firmware version.

### *Syntax:*

#show\_ver\_data

### *Parameters:*

#### *None*

### *Example:*

#show\_ver\_data

```
Firmware Release version 0.3.38 
Release date: Nov 20 2012 
Release time: 15:00:38
```
#### **#show\_voltage Command**

The #show voltage command displays the input and output board voltages.

### *Syntax:*

#show\_voltage

#### *Parameters:*

*None*

### *Example:*

```
#show_voltage
ADC UI measurment result: 
VCC CORE 1.8, Value = 1845 mVolt 
PSU1 - DS460 
PSU1 PSOK, Value = 1038 mVolt 
PSU1 Imon, Value = 519 mV \rightarrow 5 A
PSU2 - DS460 
PSU2 PSOK, Value = 2625 mVolt 
PSU2 Imon, Value = 496 mV \rightarrow 5 A
Power result [mV] for all boards: 
Power result [mV] for BP board 
5V |3.3V|1.2V|1.2V 
5056|3326|1212|1210 
Power result [mV] for Inputs board 
Board|3.3/5|1.2/3.3|1.8V 
     1| 3290| 1201|0 
     2| 3398| 1204|0 
     3| 5126| 3388|1810 
     4| 5080| 3342|1807 
Power result [mV] for Outputs board 
Board|1/5 |3.3 |1.8V
     1| 5072| 3282|1807 
     2| 1009| 3342|1815 
                3| 1012| 3350|1823 
     4| 5078| 3302|1793
```
# **f Command**

The  $f$  command enables / disables the +5V on the specified input.

**WARNING:** Use caution when applying power to inputs. If the source device supplies +5V on the input, then enabling the +5V may cause damage to the source and/or the 32x32 ModularMX.

# *Syntax:*

f param1 param2

### *Parameters:*

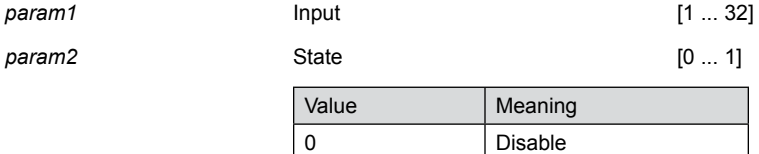

1 Enable

# *Example:*

f 15 1

## **Using the Built-in Web server**

The Web GUI is divided into four main pages: **Routing**, **Status**, **Manage EDID**, and **Configuration.** Each of these pages is represented by a tab. Click on the desired tab to open the its page. Each page also has it's own set of tabs which can be accessed. When the Web GUI is opened, the **Routing** page / tab will be displayed.

# **Routing >> Routing**

#### **Tabs**

Click a tab to open the desired page.

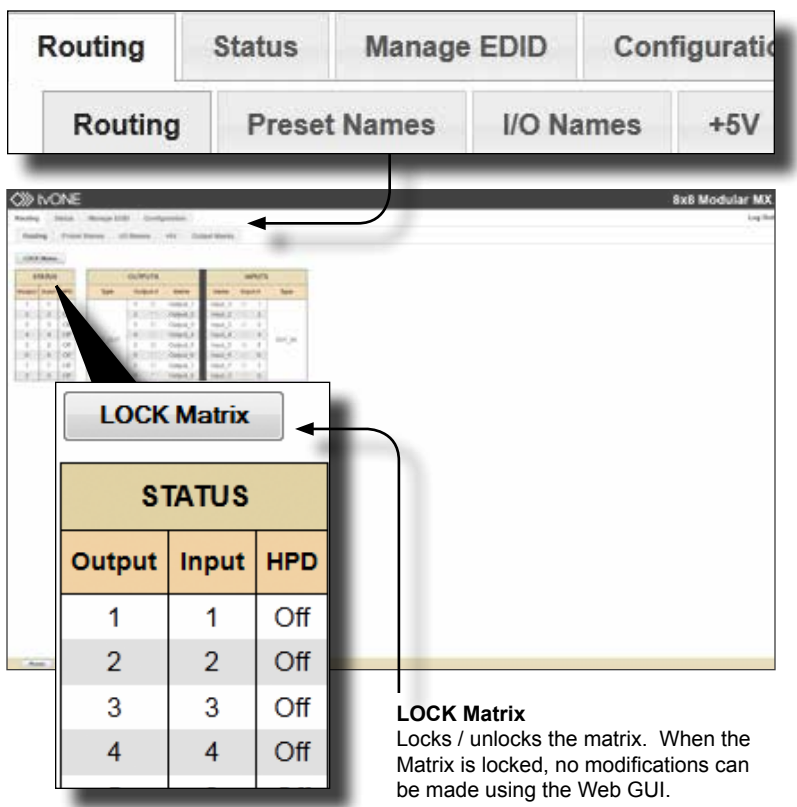

### **Output**

The port number of the output. The blue highlight indicates that the output has been masked. See page 83 for more information on masking outputs.

#### **Input**

Displays the input that has been routed to the output. In the illustration above, Input 22 has been routed to Output 1.

#### **HPD**

Indicates the Hot Plug Detect (HPD) status of the input.

# **OUTPUTS**

Provides information on each Output on the matrix.

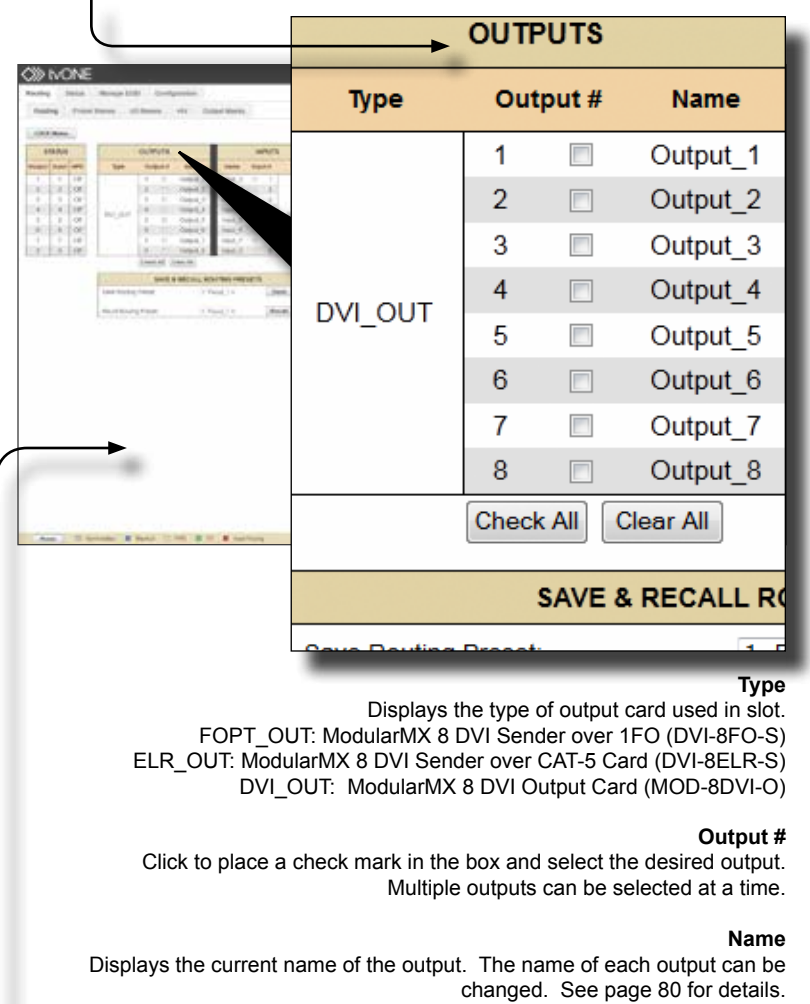

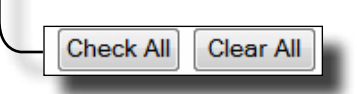

# **Check All**

Places a check mark in each box under the Output # column.

# **Clear All**

Clears all check marks from the Output # column.

# **INPUTS**

Provides information on each Input on the matrix.  $\mathbf{I}$ 

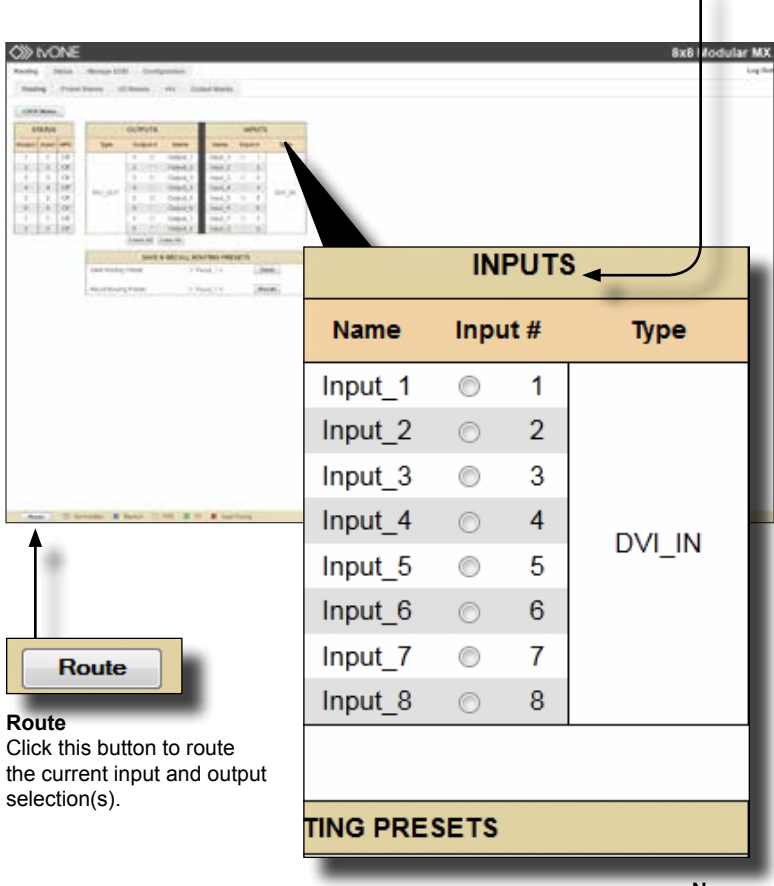

#### **Name**

Displays the current name of the input. The name of each input can be changed. See page 80 for details.

### **Input #**

Click the radio button next to the desired input to be routed. Only one input can be selected at a time.

### **Type**

Displays the type of input card used in slot. DVI\_IN: ModularMX 8 DVI Input Card (MOD-8DVI-I) DP\_OUT: ModularMX 8 DisplayPort Card (MOD-8DP-I)

# **Legend**

Provides color-coded information on the status of each Input and Output.

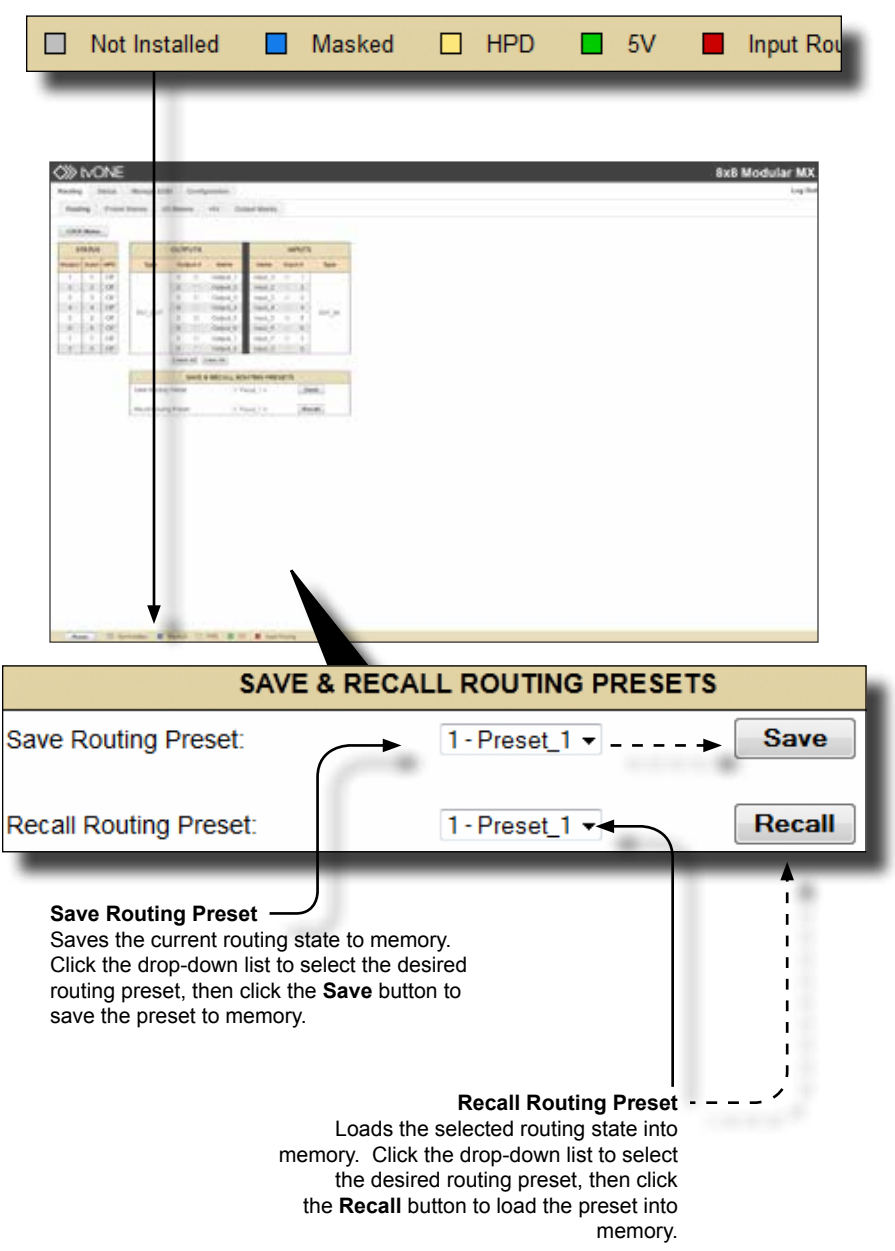

# **Routing >> Preset Names**

#### **Refresh**

L.

Updates the Web page to reflect the new Preset Name.

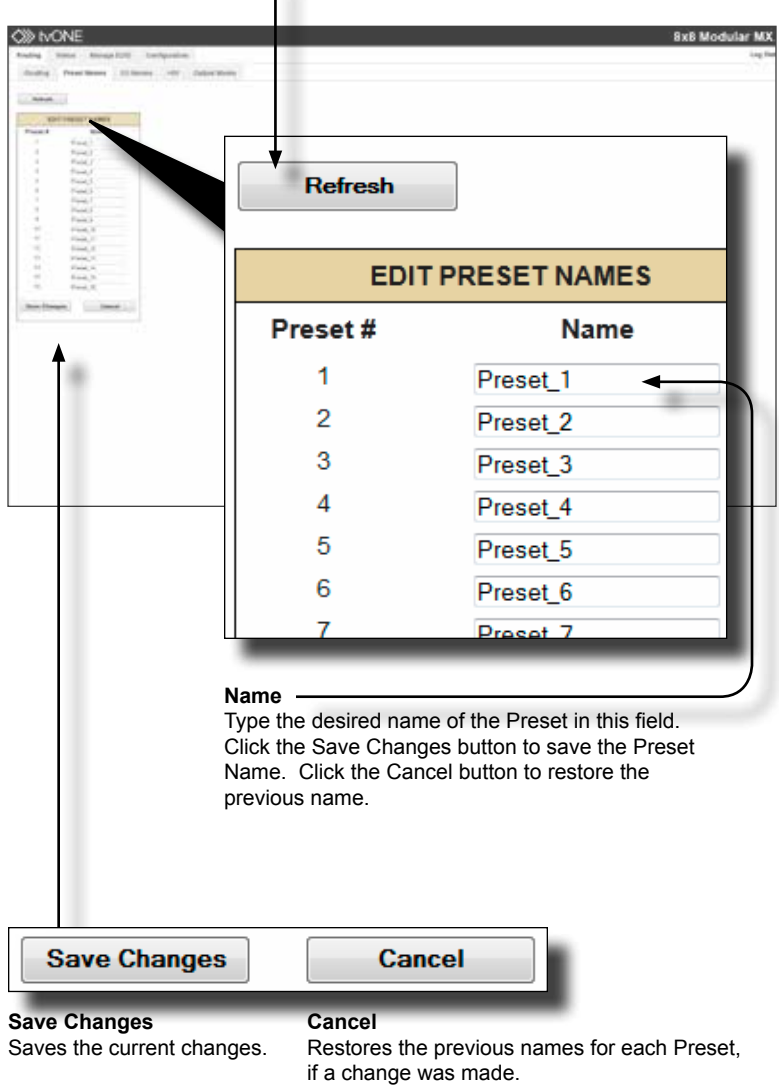

## **Routing >> I/O Names**

**Refresh**

Updates the Web page to reflect the new Input and/ or Output Name.

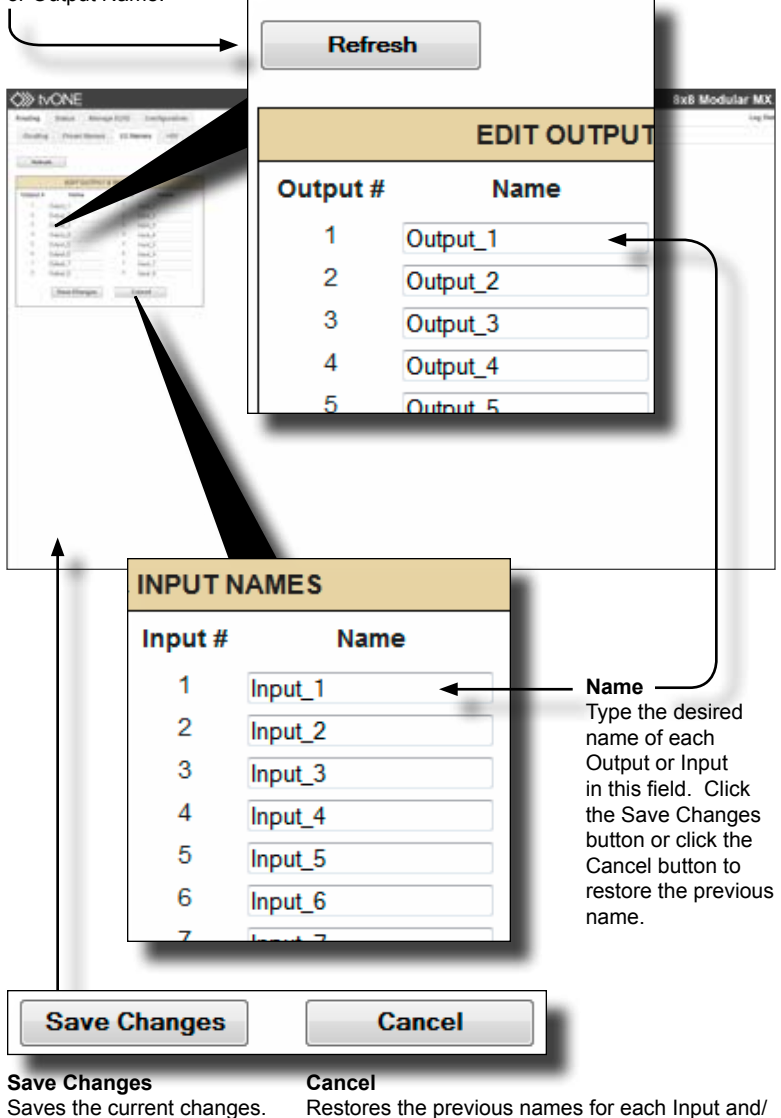

or Output, if a change was made.

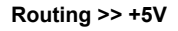

**WARNING:** Use caution when applying power to inputs. If the source device supplies +5V on the input, then enabling the +5V may cause damage to the source and/or the 32x32 ModularMX.

Allen

### **Refresh**

 $\overline{ }$ 

Updates the Web page to reflect the new Input and/or Output Name.

#### **LOCK Power**

Enables/disables the power lock state. See the RS-232 command #lock fo command on page 70

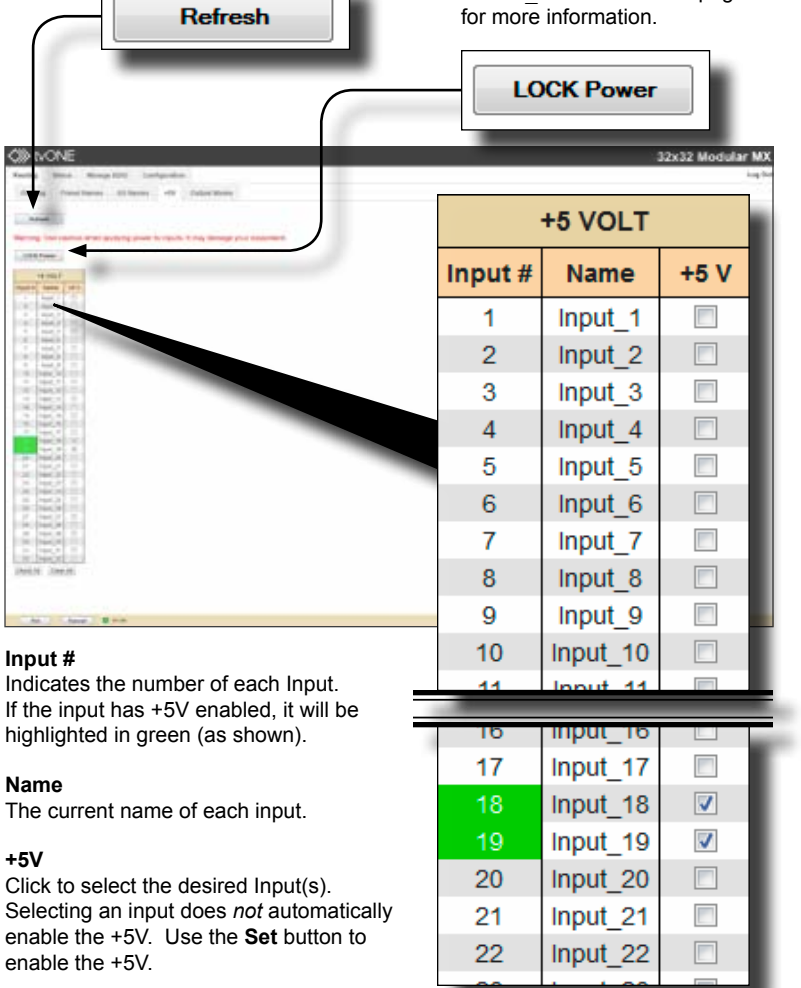

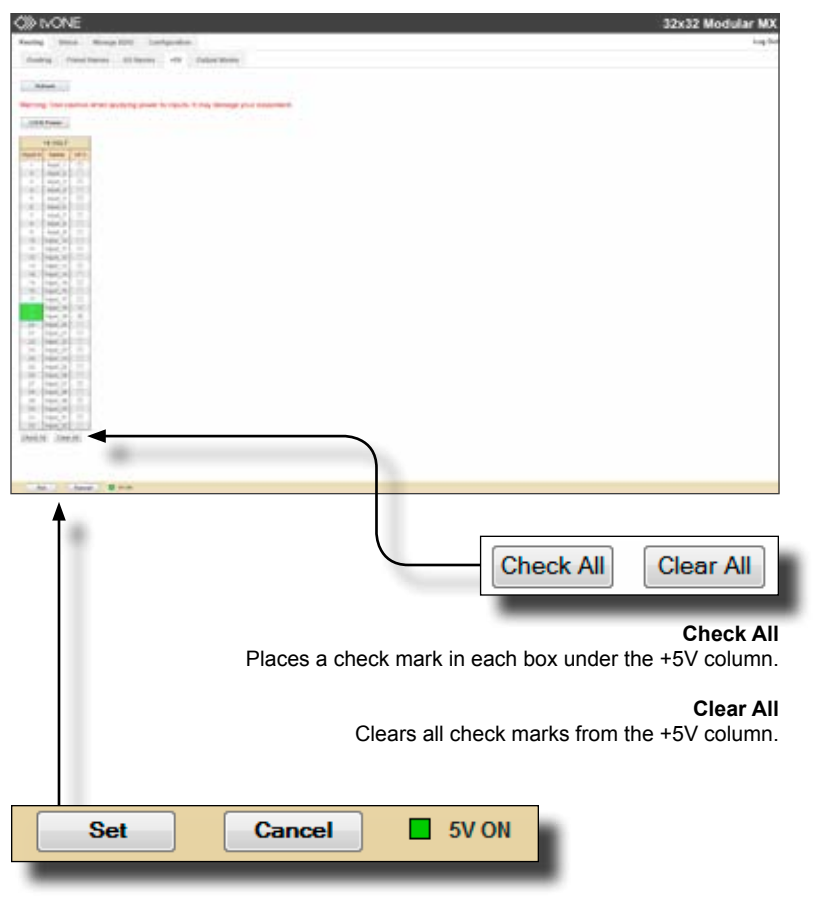

### **Set**

Click this button to enable +5V on the selected input(s). See the previous page for information on selecting inputs.

### **Cancel**

Restores the previous +5V state for each input, if a change was made.

### **5V ON (legend)**

If +5V has been enabled on any of the inputs, these inputs will be highlighted in green. See the previous page for more information.

# **Routing >> Output Masks**

# **Refresh**

Updates the Web page to reflect the new Input and/or Output Name.

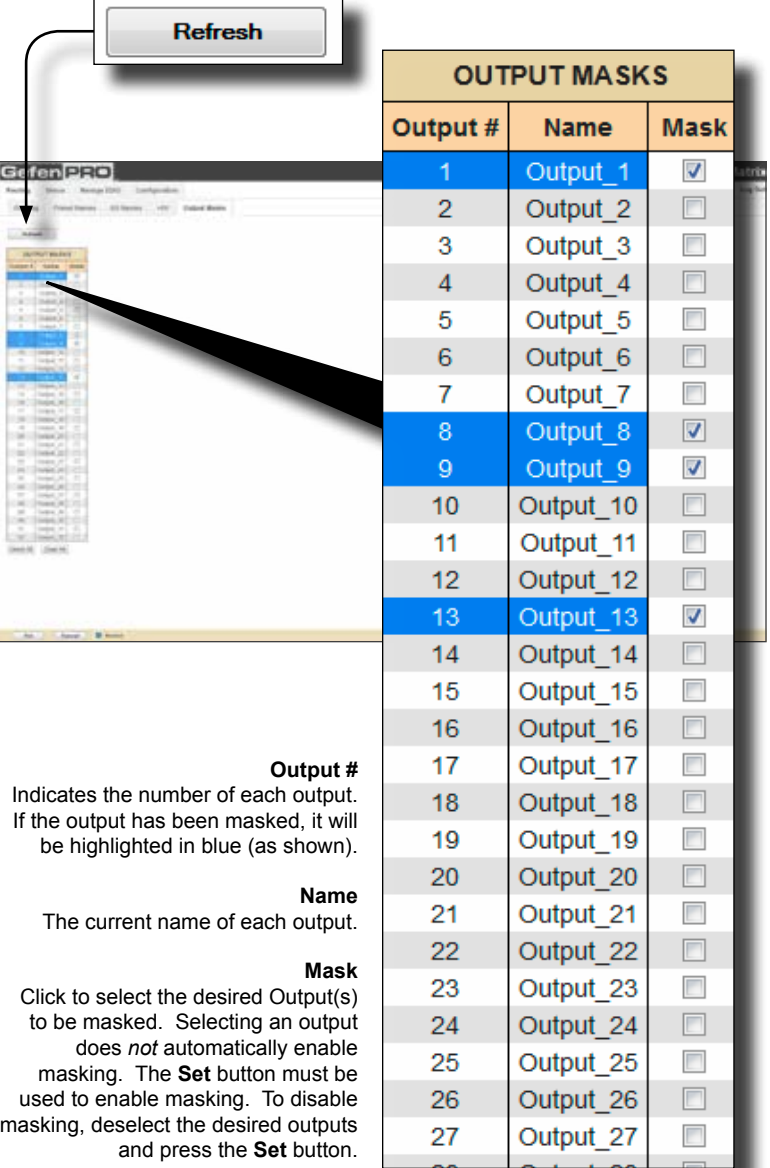

\_\_

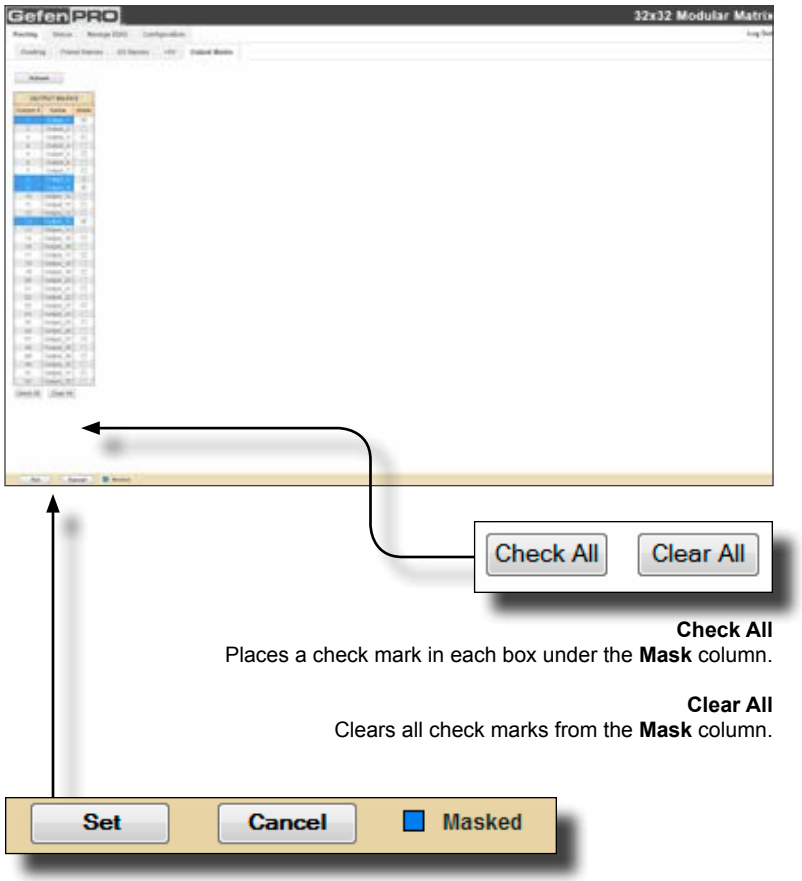

# **Set**

Click this button to enable masking on the selected output(s). See the previous page for information on selecting inputs.

## **Cancel**

Restores the previous masking state for each output, if a change was made.

### **Masked (legend)**

If masking has been enabled on any of the outputs, then these outputs will be highlighted in blue.

# **Status >> In/Out**

The **Status >> In/Out** tab provides information on the hardware and firmware of the 32x32 ModularMX. The OUTPUTS column lists each Output Card that is installed. The INPUTS column lists each Input Card that is installed.

The information presented on this screen is used by tvONE Technical Support for troubleshooting purposes, only.

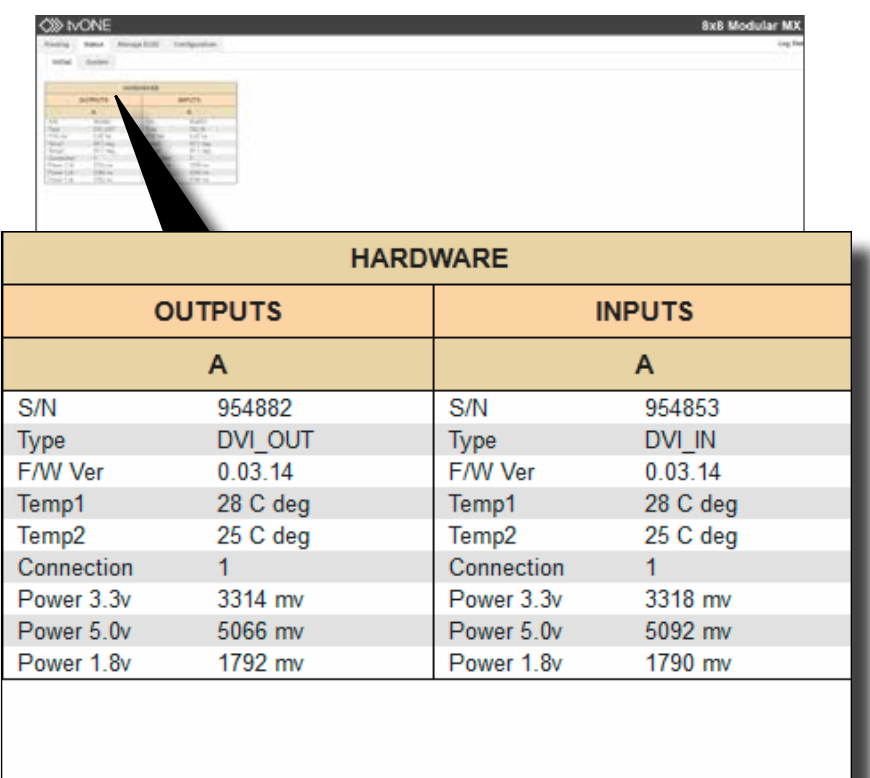

## **Status >> System**

The **Status >> System** tab provides additional detailed information on the 32x32 ModularMX hardware. The information presented on this screen is used by tvONE Technical Support for troubleshooting purposes, only.

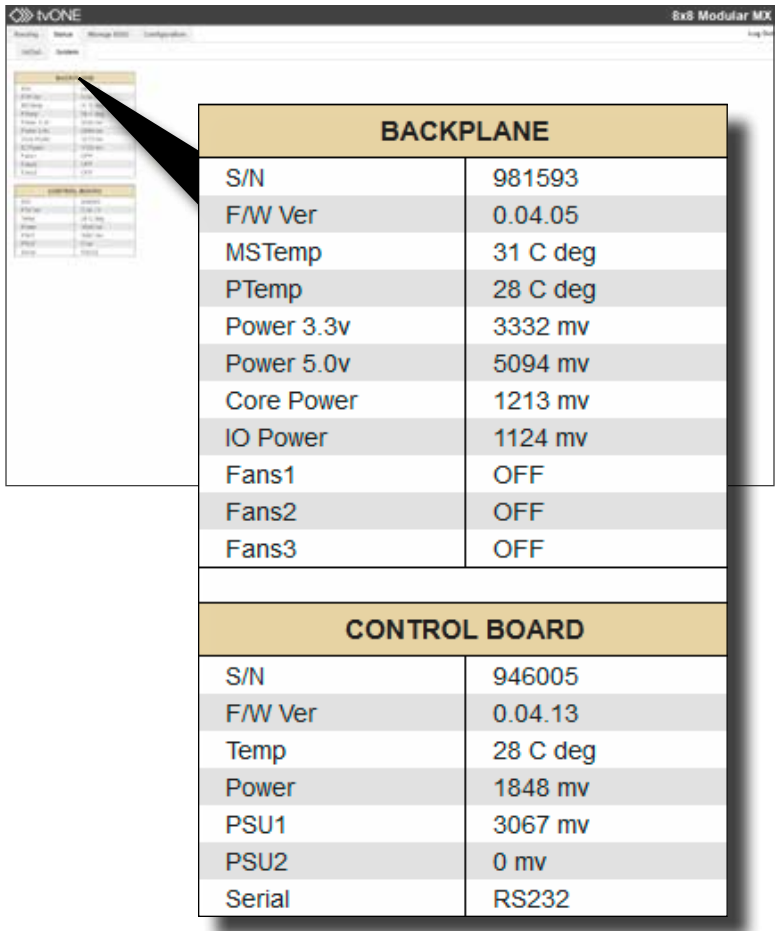

# **Manage EDID >> Assign**

#### **EDID Lock**

Secures the Local EDID and disables the automatic loading after power-up. See the #lock edid command on page 42 for more information.

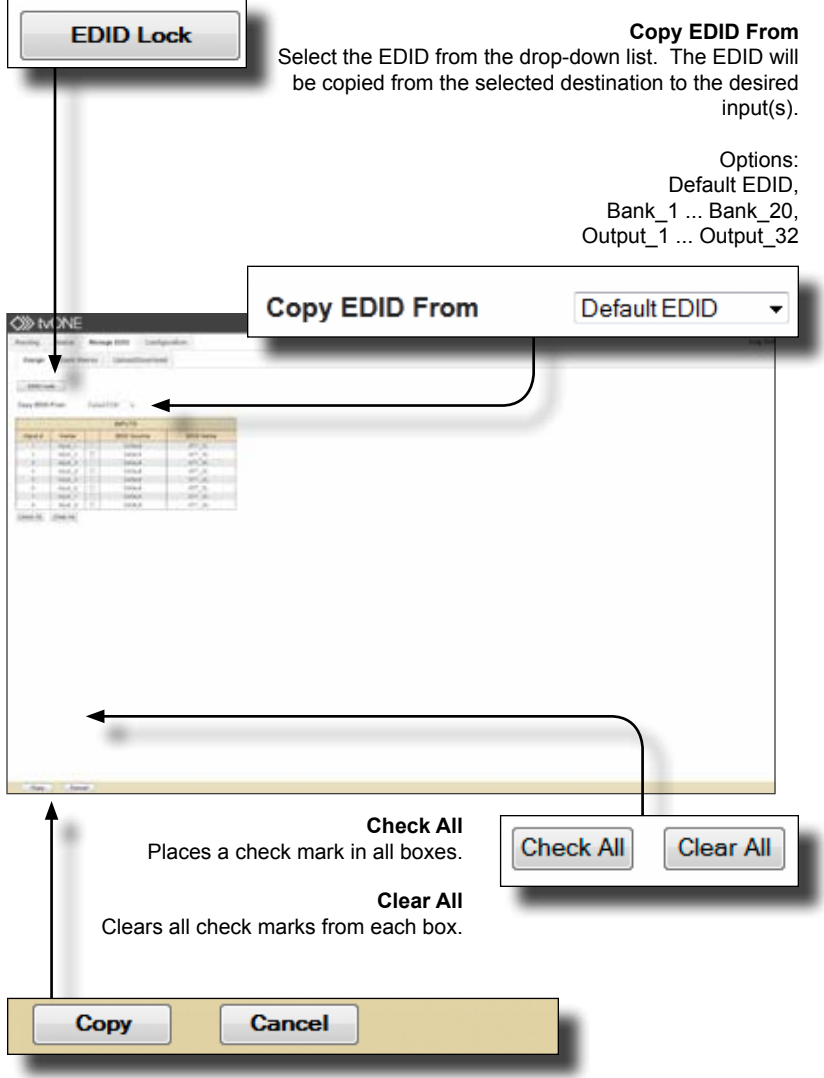

# **Copy**

Copies the EDID source to the selected input(s).

#### **Cancel**

Clears all check marks from each box.

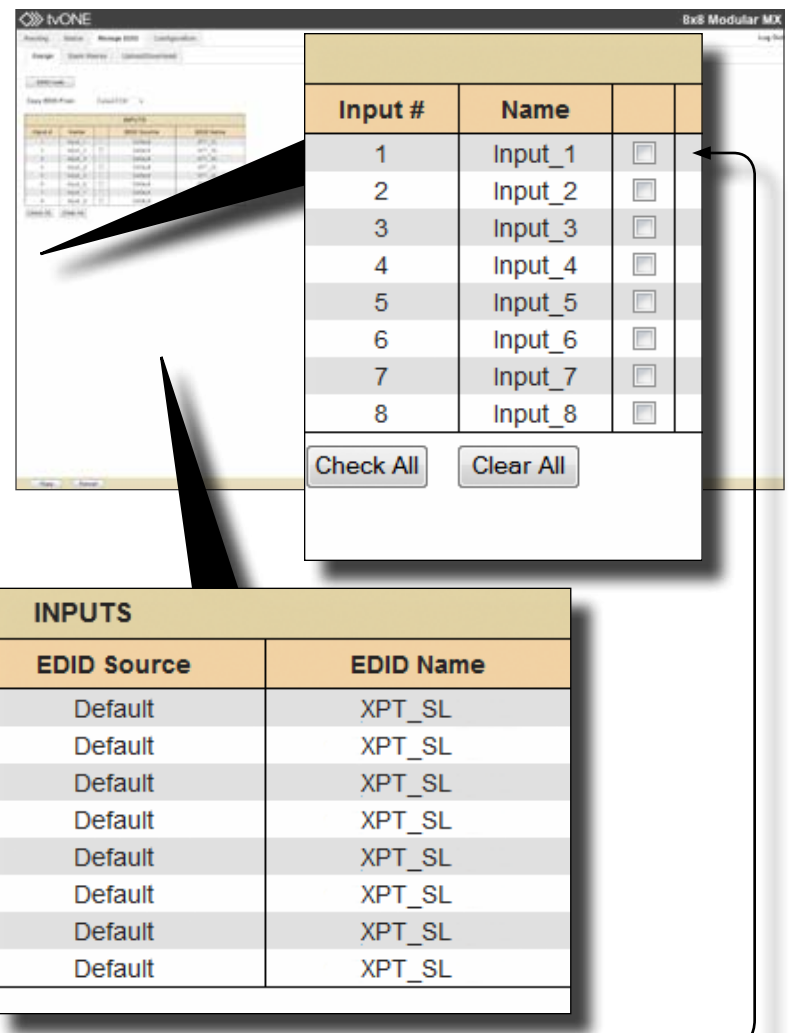

# **EDID Source**

Displays the EDID source used by the input. In the illustration above, the EDID source is Output 25.

#### **EDID Name**

Displays the name of the EDID.

# **Checkbox**

Click to select the Input(s) to where the EDID source will be copied. Selecting an input does *not* automatically copy the EDID source. Click the **Copy** button to copy the EDID to the input.

#### **Input #**

Indicates the number of each input.

#### **Name**

The current name assigned to each input.

# **Manage EDID >> Bank Names**

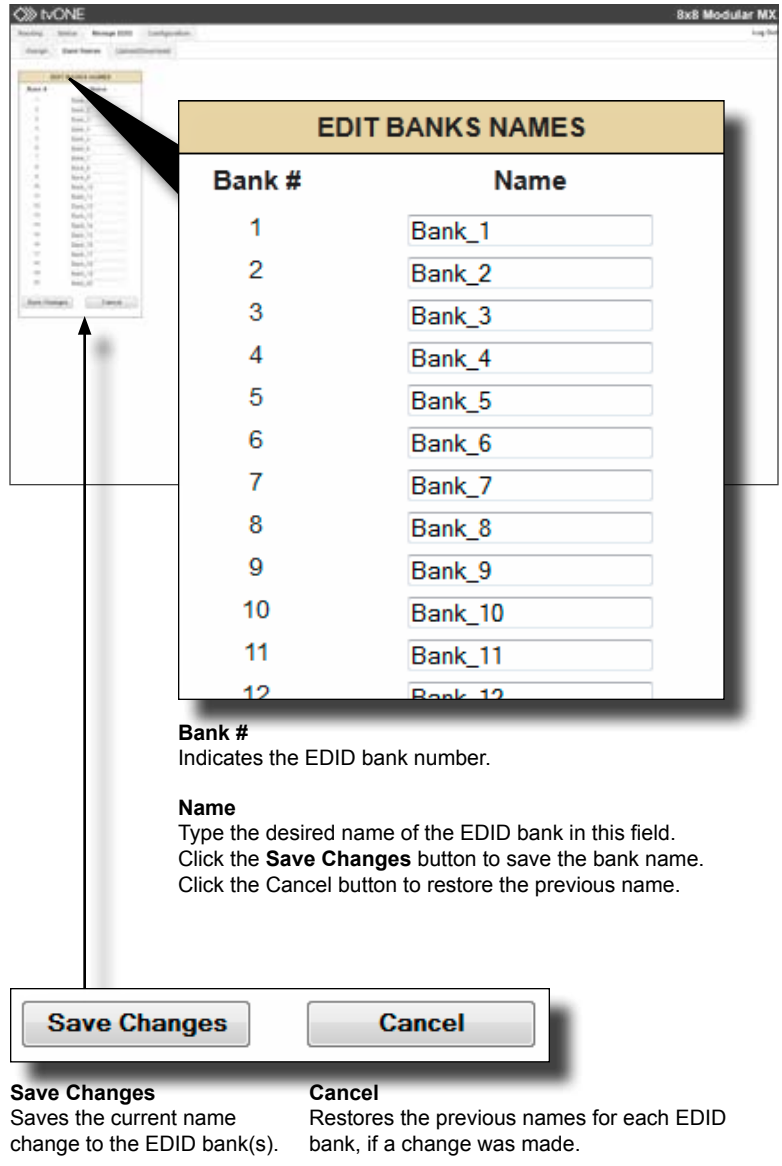

# **Manage EDID >> Upload/Download**

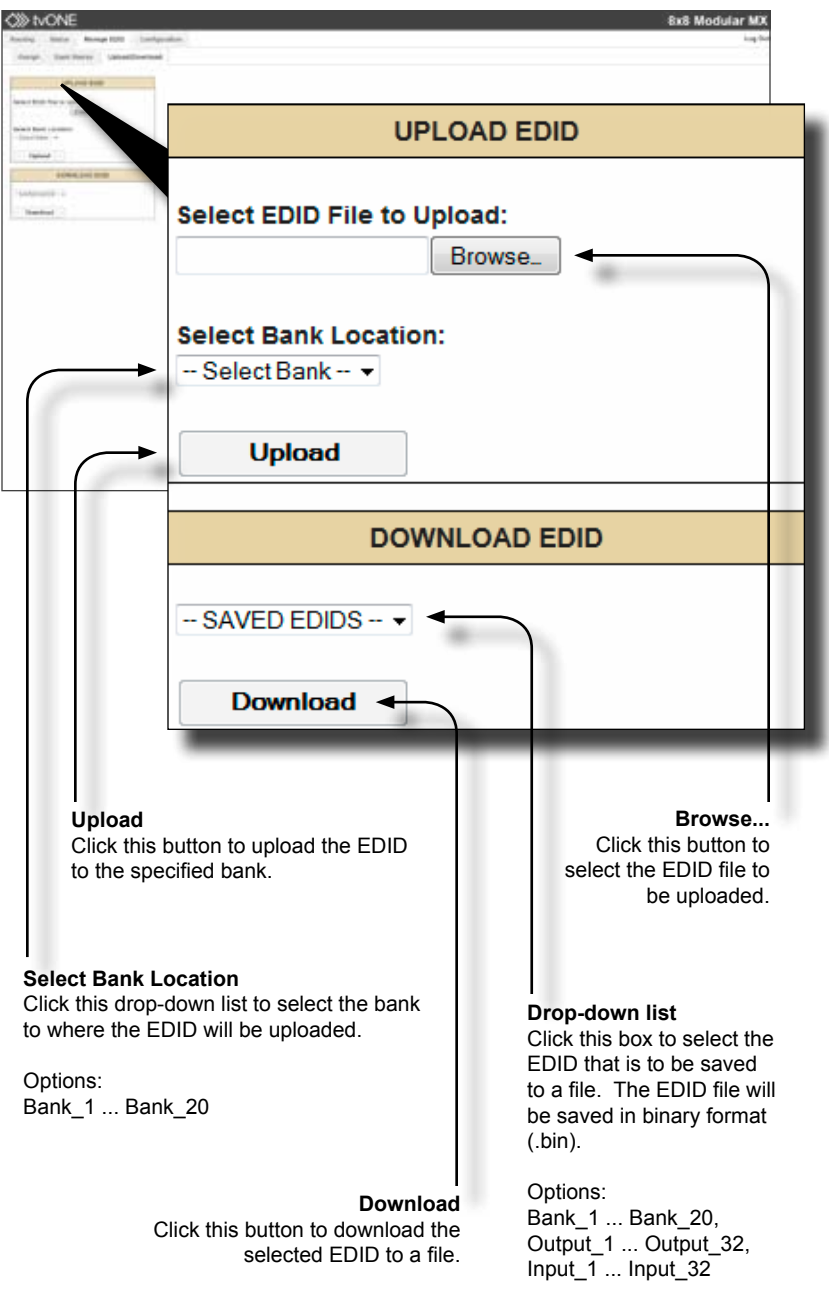

# **Configuration**

### **CHANGE IP SETTINGS**

Assigns IP address, subnet, gateway, HTTP listening port, Telnet port, and UDP port. The MAC address cannot be changed.

Click the **Save Settings** button to apply changes. Click the Set Defaults button to restore the factory-default IP settings. The 32x32 ModularMX must be rebooted for any changes to take effect.

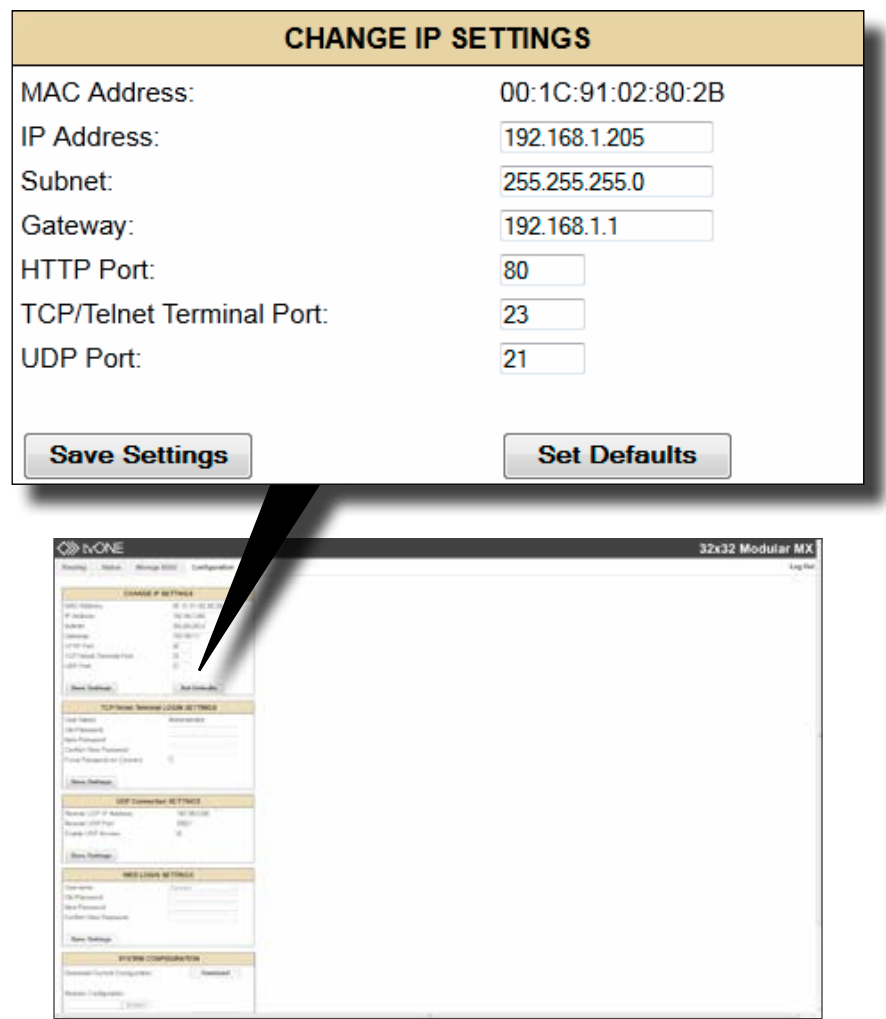

# **TCP/Telnet Terminal LOGIN SETTINGS**

Sets the user name and password for Telnet sessions to the 32x32 ModularMX. Click the **Save Settings** button to apply changes.

Click the **Force Password on Connect** check box to have the 32x32 ModularMX prompt for a password each time a Telnet session is started.

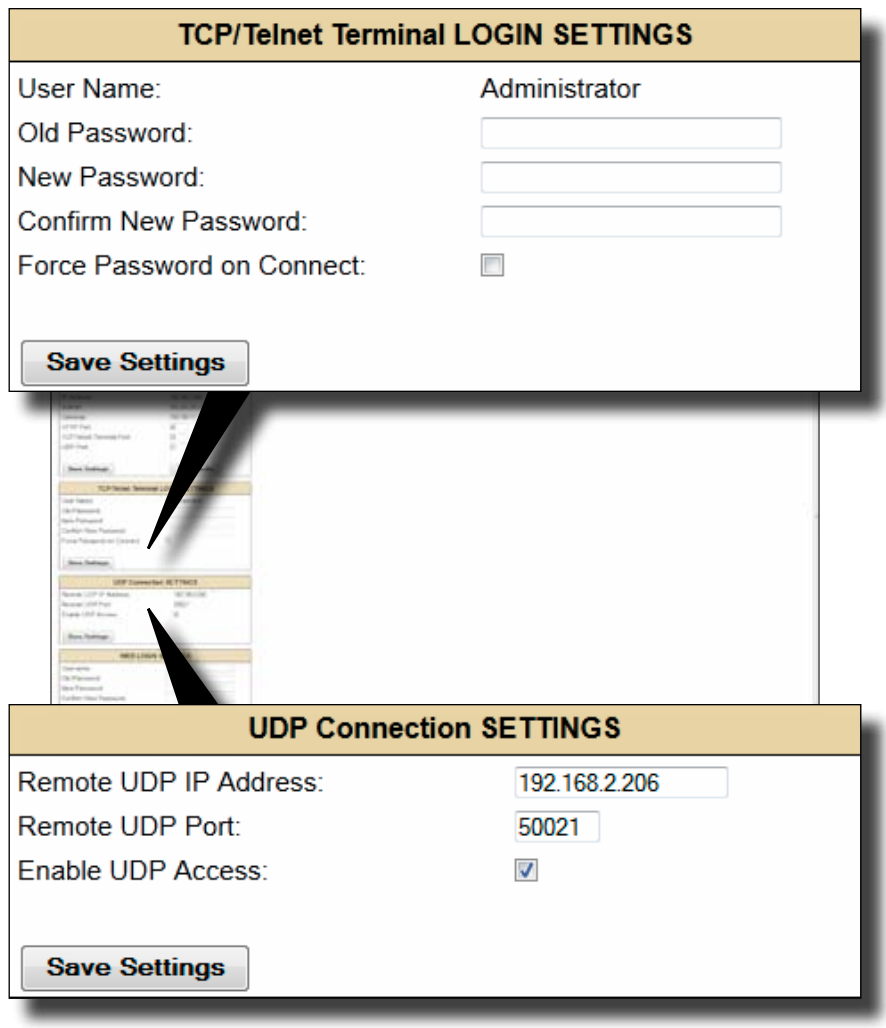

# **UDP Connection SETTINGS**

Sets the remote UDP IP Address and Port. Click the **Save Settings** button to apply changes.

Click the **Enable UDP Access** check box to...

# **WEB LOGIN SETTINGS**

Sets the user name and password for Web Interface sessions using the 32x32 ModularMX. Click the **Save Settings** button to apply changes.

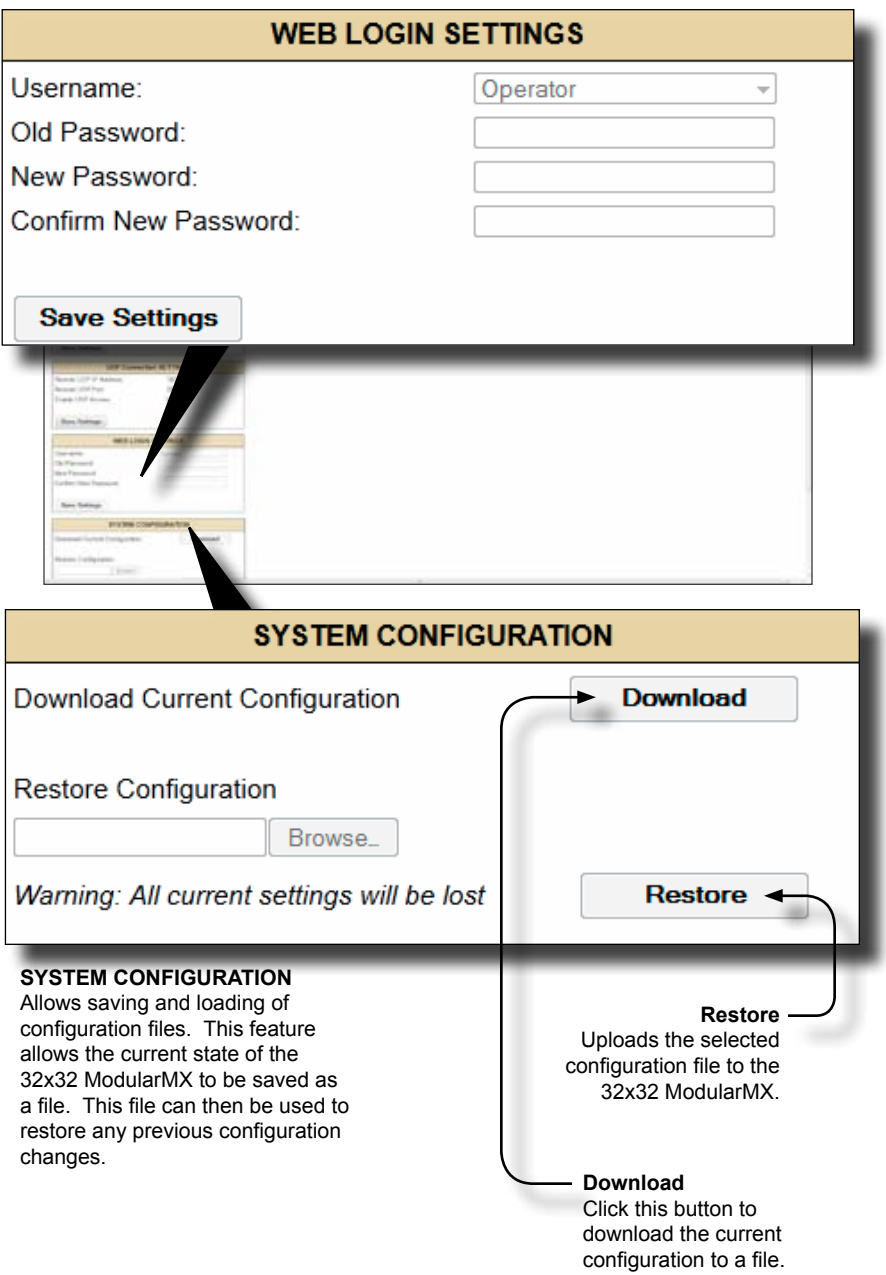

**NOTE:** As of this writing, the firmware update procedure is not functional from within the Web interface. This feature will be available in a future release of the product. The firmware update procedure must be performed using RS-232. See page 98.

T

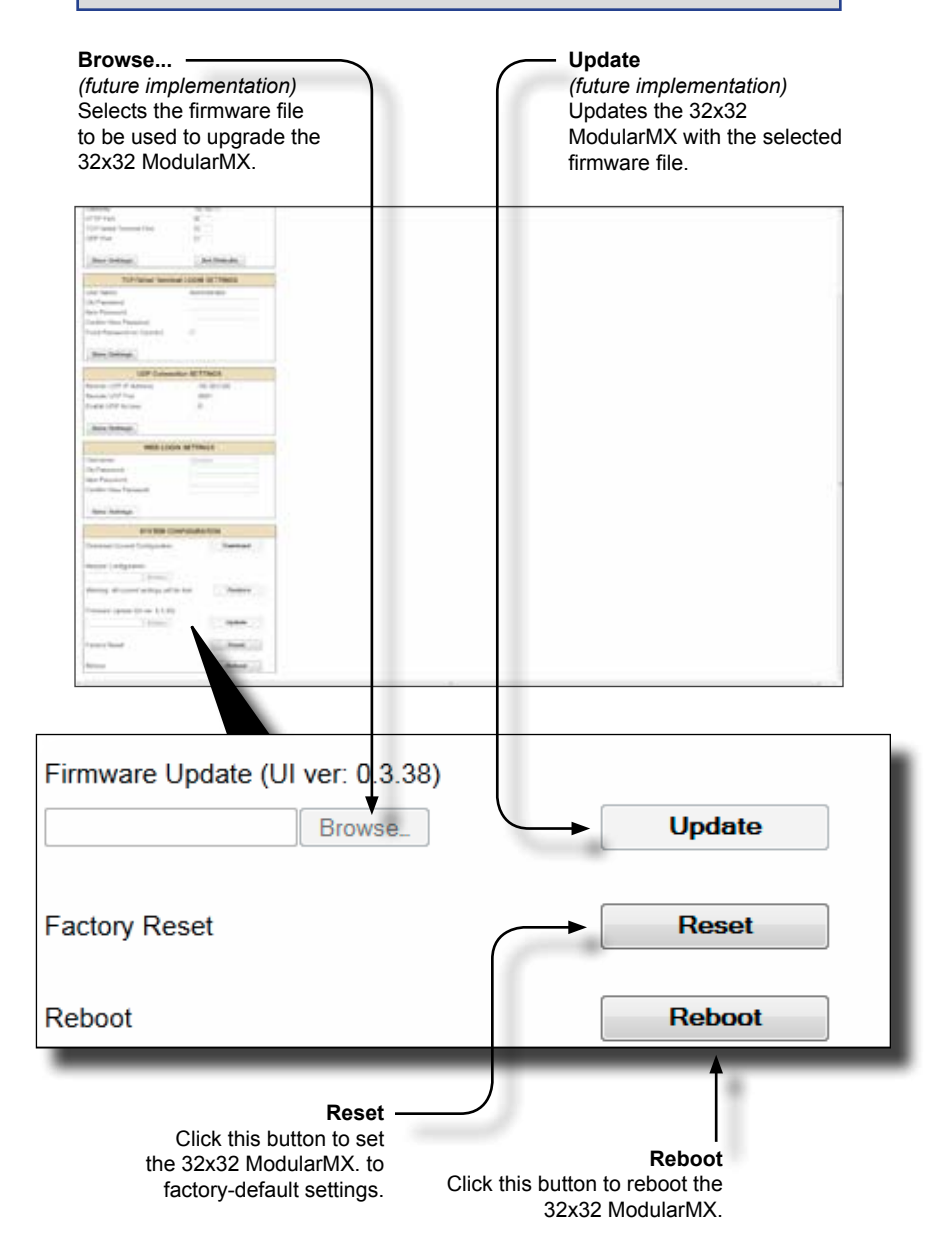

# **Card Removal and Installation**

Although each *32x32 ModularMX* is sold pre-configured, both input and output cards can be removed or added to fit the needs of the application. Each module can easily be removed and installed without using any special tools.

> **IMPORTANT:** Modules are sensitive to Electrostatic Discharge (ESD) which can damage the module. Avoid touching the module contacts or the components on the module. Always hold modules by the edges or by the knobs on the front of the module. Never slide a module over any surface. When installing/replacing modules, do not install an input module in to an output slot (or vice versa). This will damage the matrix and void the warranty.

- 1. Power-off the matrix.
- 2. Turn the matrix around so that you are facing the back of the unit.

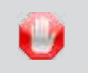

**STOP:** Before installing modules and prevent the risk of possible electrical shock, unplug the AC power cord from back of the matrix.

3. Loosen the fastening screws on both sides of the card (or cover plate) to be removed. Each card / cover plate has two fastening screws.

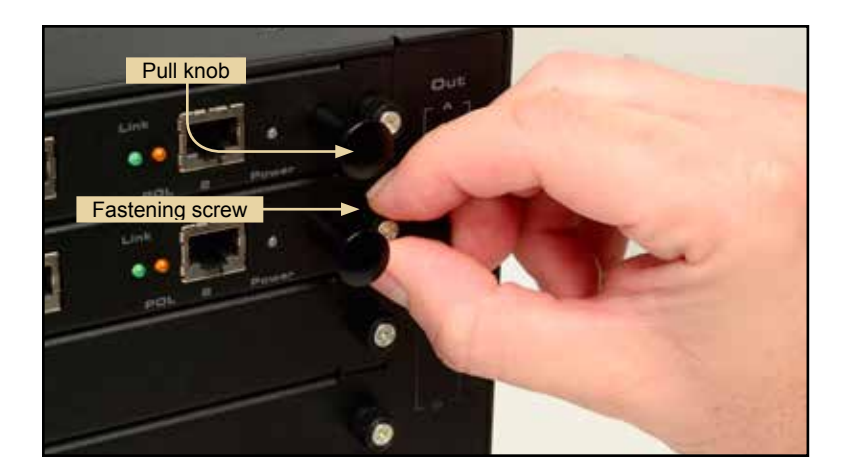

4. Grab the knobs on both sides of the card, between the thumb and index finger, and gently pull to remove the card from the matrix, as shown on the next page. If a cover plate is being removed, then loosen the fastening screws on both sides of the cover plate and gently remove the cover plate.

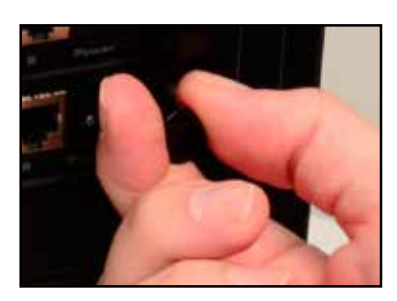

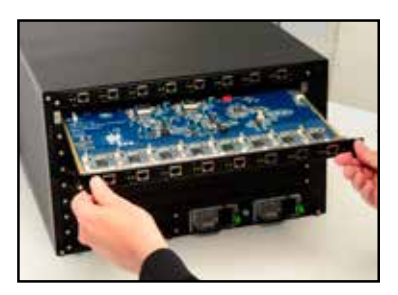

5. Locate the grooved metal track on either side of the expansion bay.

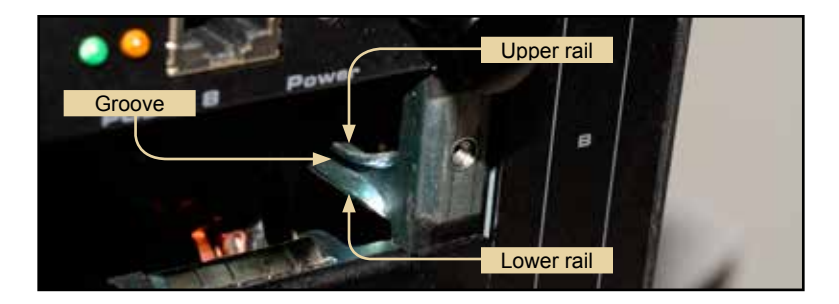

6. Carefully position the card between the upper and lower rail on each track and slowly push the card forward.

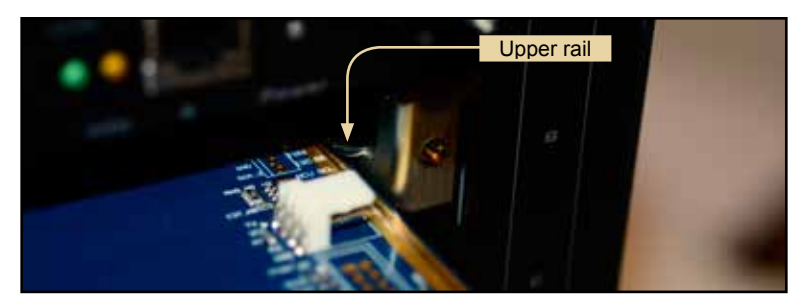

7. Position either hand on both sides of the matrix and firmly push the card with both thumbs until it snaps in place.

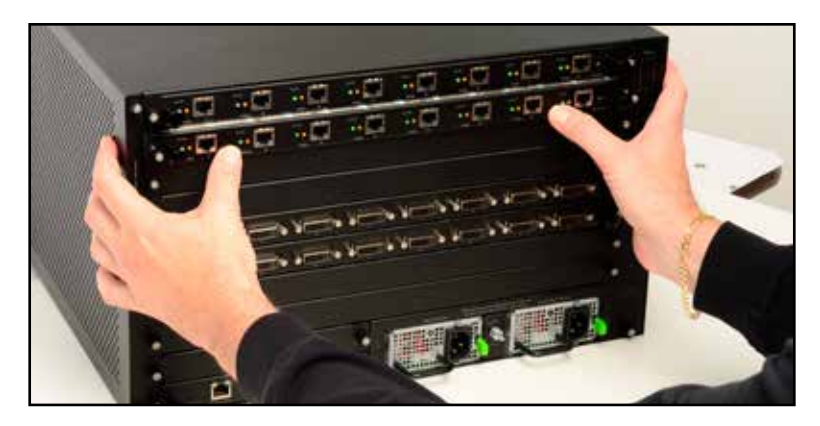

8. Secure the card by hand-tightening the fastening screws. Do not overtighten the screws. To prevent damage to the screws, do not use pliers or other high-torque devices.

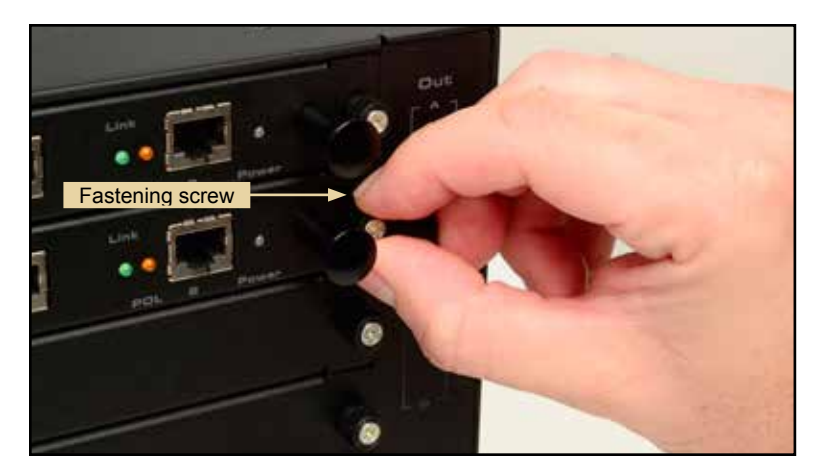

#### **Firmware Update Procedure**

The following items are required to update firmware:

- tvONE 32x32 ModularMX
- Computer running Windows XP
- Terminal-emulation program (e.g. HyperTerminal)
- RS-232 cable (do not use a null-modem cable)

```
Firmware files: MMTX_BP_[version].bin,<br>MMTX_DVIinout_[version].bin,
                  MMTX_UI_[version].bin
```
To begin the update procedure use the  $#fw$  update command. The following set of instructions will be using Hyperterminal.

- 1. Power-on the matrix.
- 2. Connect an RS-232 cable to the PC and open the terminal program using the following settings:

Baud rate: 19200<br>Stop bits: 1 Stop bits: Data bits: 8 Flow control: None

- 3. Type the command: #fw update.
- 4. The following will be displayed on the terminal screen:

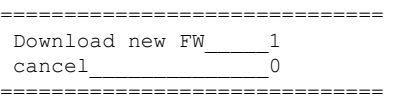

5. Press the '1' on the computer keyboard to select Download new FW.

The following will be displayed:

Please send new FW bin file Waiting for the file to be sent ... (press 'a' to abort)

- 6. In HyperTerminal, click Transfer --> Send File...
- 7. Select the firmware file: MMTX\_BP\_e\_[version].bin
- 8. Select YModem from the Protocol drop-down list.
- 9. Click the OK button.

The firmware update procedure will begin. This process should take a couple of minutes and will update the back panel boards. After the firmware update is successful, the following will be displayed in the terminal program:

```
Verify Check sum, please wait 
Download Completed Successfully! 
MMTX BP e 0 3 43.bin
  Size: 50688 Bytes 
Activate boot loader for BP board 
Please wait...............The system will reboot itself, please 
wait
.. 
*********************** 
  tvONE 
 Modular MultiMatrix 
 UI FW version: 0.3.38 
***********************
Establish connection with Input Board 1 
   Board Type: DP input 8 channels 
   Board SN: 959800 
  FW ver:0.3.8 
Establish connection with Input Board 2 
   Board Type: DP input 8 channels 
   Board SN: 959793 
   FW ver:0.3.8 
Establish connection with Input Board 3 
   Board Type: DVI input 8 channels 
   Board SN: 954849 
   FW ver:0.3.8 
Establish connection with Input Board 4 
   Board Type: DVI input 8 channels 
   Board SN: 954759 
   FW ver:0.3.8 
Establish connection with Output Board 1 
   Board Type: FO output 8 channels 
   Board SN: 981708 
   FW ver:0.3.8 
             ...
             ...
 ...
Establish connection with BP Board 
   Board Type: BP 32 
   Board SN: 953703 
  FW ver:0.3.43 
Init Routing, Please wait 
....... 
Loading default EDID to all locals Inputs, please wait......... 
Finished Loading
```
10. Repeat steps 3 through 9 using the MMTX DVIinout [version].bin file. The update process for the Input / Output boards may take several minutes. After the update process is complete, the following will be displayed in the terminal window:

Verify Check sum, please wait Download Completed Successfully! MMTX\_DVIinout\_e\_0\_3\_8.bin Size: 68640 Bytes Activate boot loader for all IN/OUT boards Please wait.................................................... ............................................................... ............................................................... ............................................................... ............................................................... .............................. Finished loading new FW version to all IN/OUT boards The system will reboot itself, please wait \*\*\*\*\*\*\*\*\*\*\*\*\*\*\*\*\*\*\*\*\*\*\* tvONE Modular MultiMatrix UI FW version: 0.3.38 \*\*\*\*\*\*\*\*\*\*\*\*\*\*\*\*\*\*\*\*\*\*\* Establish connection with Input Board 1 Board Type: DP input 8 channels Board SN: 959800 FW ver:0.3.8 Establish connection with Input Board 2 Board Type: DP input 8 channels Board SN: 959793 FW ver:0.3.8 Establish connection with Input Board 3 Board Type: DVI input 8 channels Board SN: 954849 ... ... ... Establish connection with BP Board Board Type: BP 32 Board SN: 953703 FW ver:0.3.43 Init Routing, Please wait ....... Loading default EDID to all locals Inputs, please wait......... Finished Loading

11. Finally, repeat steps 3 through 9 using the MMTX UI [version].bin file. This file updates the Web UI. This file is relatively large and this process may take several minutes. After the update process is complete, the following will be displayed in the terminal window:

Verify Check sum, please wait Download Completed Successfully! MMTX\_UI\_e\_0\_3\_38.bin<br>Size: 498240 Bytes Size: 498240 Activate boot loader for UI board Please wait... =============================================== == tvONE MMTX Boot Loader =<br>== v 3.7 ==  $=$  v 3.7  $=$ =============================================== Checking program CS in SPI flash, Please wait ................................................ Erasing internal FLASH, please wait ... Writing internal FLASH, please wait ......................... ..................... Download Completed Successfully! \*\*\*\*\*\*\*\*\*\*\*\*\*\*\*\*\*\*\*\*\*\*\* tvONE Modular MultiMatrix UI FW version: 0.3.38 \*\*\*\*\*\*\*\*\*\*\*\*\*\*\*\*\*\*\*\*\*\*\* Establish connection with Input Board 1 Board Type: DP input 8 channels Board SN: 959800 FW ver:0.3.8 Establish connection with Input Board 2 Board Type: DP input 8 channels Board SN: 959793 ... ... Establish connection with BP Board Board Type: BP 32 Board SN: 953703 FW ver:0.3.43 Init Routing, Please wait ....... Loading default EDID to all locals Inputs, please wait......... Finished Loading

12. The firmware update process is complete.

- a. Maximum recommended ambient temperature: 45 ˚C (104 ˚F).
- b. Increase the air flow as needed to maintain the recommended temperature inside the rack.
- c. Do not exceed maximum weight loads for the rack. Install heavier equipment in the lower part of the rack to maintain stability.
- d. Consideration should be given to the connection of the equipment to the supply circuit and the effect that overloading of circuits might have on overcurrent protection and supply wiring.
- e. Connect a bonding wire between an approved safety ground and the grounding screw on the chassis.

# **specifications**

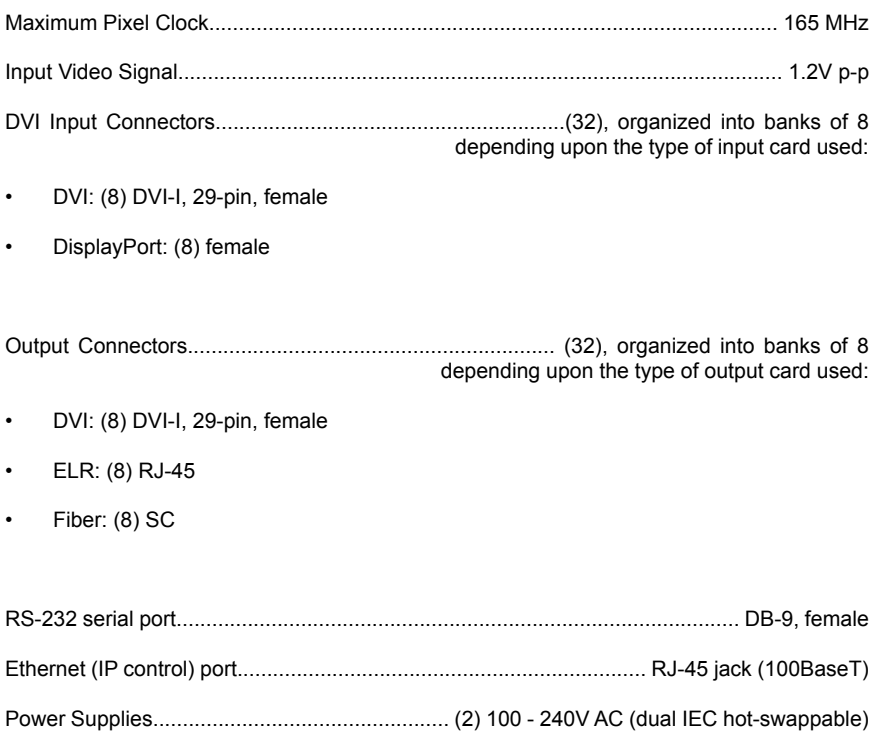

Rack-Mountable................................................................ 6U rack height, rack ears included Dimensions (W x H x D).......................... 17.6" x 10.5" x 19" D (447mm x 266mm x 482mm ) Shipping Weight................................................................................................ 44 lbs. (20 kg)

 tvONE warrants the equipment it manufactures to be free from defects in material and workmanship.

If equipment fails because of such defects and tvONE is notified within two (2) years from the date of shipment, tvONE will, at its option, repair or replace the equipment, provided that the equipment has not been subjected to mechanical, electrical, or other abuse or modifications. Equipment that fails under conditions other than those covered will be repaired at the current price of parts and labor in effect at the time of repair. Such repairs are warranted for ninety (90) days from the day of reshipment to the Buyer.

This warranty is in lieu of all other warranties expressed or implied, including without limitation, any implied warranty or merchantability or fitness for any particular purpose, all of which are expressly disclaimed.

- 1. Proof of sale may be required in order to claim warranty.
- 2. Customers outside the US are responsible for shipping charges to and from tvONE.
- 3. Copper cables are limited to a 30 day warranty and cables must be in their original condition.

The information in this manual has been carefully checked and is believed to be accurate. However, tvONE assumes no responsibility for any inaccuracies that may be contained in this manual. In no event will tvONE be liable for direct, indirect, special, incidental, or consequential damages resulting from any defect or omission in this manual, even if advised of the possibility of such damages. The technical information contained herein regarding the features and specifications is subject to change without notice.

For the latest warranty coverage information, refer to the Warranty and Return Policy under the Support section of the tvONE Web site at www. tvONE.com.
lwIP is licenced under the BSD licence:

Copyright (c) 2001-2004 Swedish Institute of Computer Science. All rights reserved.

Redistribution and use in source and binary forms, with or without modification, are permitted provided that the following conditions are met:

- 1. Redistributions of source code must retain the above copyright notice, this list of conditions and the following disclaimer.
- 2. Redistributions in binary form must reproduce the above copyright notice, this list of conditions and the following disclaimer in the documentation and/or other materials provided with the distribution.
- 3. The name of the author may not be used to endorse or promote products derived from this software without specific prior written permission.

THIS SOFTWARE IS PROVIDED BY THE AUTHOR ``AS IS'' AND ANY EXPRESS OR IMPLIED WARRANTIES, INCLUDING, BUT NOT LIMITED TO, THE IMPLIED WARRANTIES OF MERCHANTABILITY AND FITNESS FOR A PARTICULAR PURPOSE ARE DISCLAIMED. IN NO EVENT SHALL THE AUTHOR BE LIABLE FOR ANY DIRECT. INDIRECT, INCIDENTAL, SPECIAL, EXEMPLARY, OR CONSEQUENTIAL DAMAGES (INCLUDING, BUT NOT LIMITED TO, PROCUREMENT OF SUBSTITUTE GOODS OR SERVICES; LOSS OF USE, DATA, OR PROFITS; OR BUSINESS INTERRUPTION) HOWEVER CAUSED AND ON ANY THEORY OF LIABILITY, WHETHER IN CONTRACT, STRICT LIABILITY, OR TORT (INCLUDING NEGLIGENCE OR OTHERWISE) ARISING IN ANY WAY OUT OF THE USE OF THIS SOFTWARE, EVEN IF ADVISED OF THE POSSIBILITY OF SUCH DAMAGE.

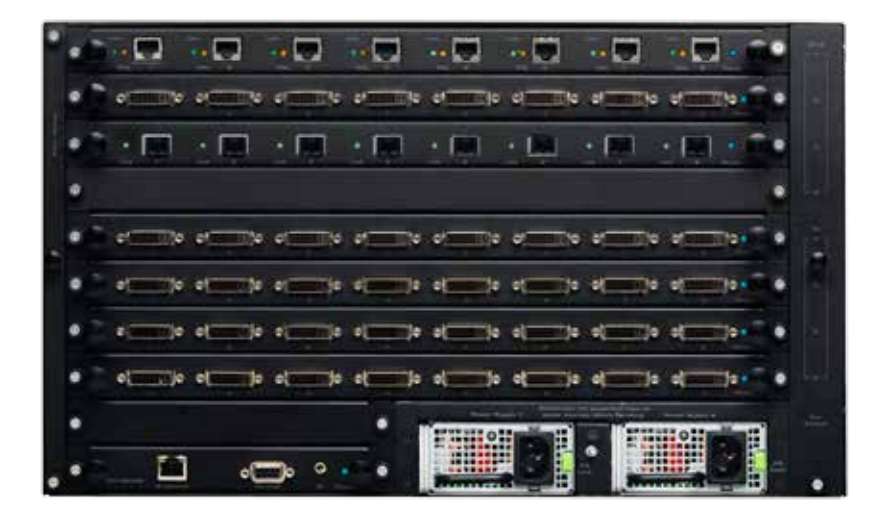

tvONE USA 2791 Circleport Drive, Erlanger, KY 41018 USA 800-721-4044 fax: 859-282-8225

tvONE EMEA

Continental Approach, Westwood Ind. Est., Margate, Kent CT9 4JG UK +44 (0)1843 873311 fax: +44 (0)1843 873312

www. tvone.com

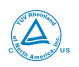

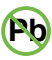

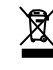

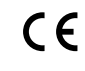

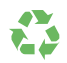

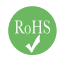